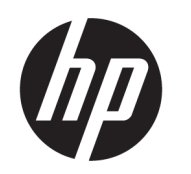

คู่มื้อผู้ใช้

## สรปุ

คู่มือฉบับนี้ให้ข้อมูลเกี่ยวกับส่วนประกอบ การเชื่อมต่อเครือข่าย การจัดการพลังงาน การรักษาความปลอดภัย การสำรองข้อมูล และเนื้อหาเรื่อ<br>งอิ่นๆ

## <u>ข้อม</u>ูลทางกฎหมาย

© Copyright 2020, 2021 HP Development Company, L.P.

Windows เป็นเครื่องหมายการค้าหรือ เครื่องหมายการค้าจดทะเบียนของ Microsoft Corporationในสหรัฐอเมริกาและ/หรือในประเทศอื่นๆ; USB Type-C และ USB-C เป็นเครื่องหมายการค้าจด ทะเบียนของ USB Implementers Forum; DisplayPort™ และโลโก้DisplayPort™ เป็น เครื่องหมายการค้าของสมาคมมาตรฐานด้าน อิเล็กทรอนิกส์วิดีโอ (VESA) ในสหรัฐอเมริกาและในประ เทศอื ่นๆ

ข้อมูลที่ระบุไว้ ในที่นี้อาจมีการเปลี่ยนแปลงได้โดยไม่ต้อง แจ้งให้ทราบล่วงหน้า ทั้งนี้การรับประกันสำหรับ ผลิตภัณฑ์และบริการของ HP จะเป็นไปตามข้อ กำหนดการรับประกันโดยชัดแจ้งซึ่งแนบมาพร้อมกับ ผลิตภัณฑ์และบริการดังกล่าวเท่านั้น ข้อความในที่นี้จะ ไม่มีผลในการรับประกันเพิ่มเติมใดๆ ทั้งสิ้น โดย HP จะ ไม่รับผิดชอบต่อข้อผิดพลาดหรือการตกหล่นของข้อมล ทางเทคนิคหรือของเนื้อหาในเอกสารนี้

พิมพ์ครั้งที่สอง: พฤศจิกายน 2021

พิมพ์ครั้งที่หนึ่ง: สิงหาคม 2020

หมายเลขภาคผนวกของเอกสาร: M06567-282

#### ประกาศเกี่ยวกับผลิตภัณฑ์

คู่มือฉบับนี้อธิบายเกี่ยวกับคุณลักษณะทั่วไปที่พบใน ้ผลิตภัณฑ์ส่วนใหญ่ โดยคุณลักษณะบางอย่างอาจไม่มี อย่บนคอมพิวเตอร์ของคุณ

คณลักษณะบางอย่างอาจมีเฉพาะใน Windows บางรุ่น หรือบางเวอร์ชันเท่านั้น ระบบนี้อาจต้องได้รับการอัป เกรด และ/หรือซื้อฮาร์ดแวร์ไดรเวอร์ ซอฟต์แวร์ หรือ BIOS แยกต่างหาก เพื่อที่จะใช้ประโยชน์จากฟังก์ชันของ Windows ได้ทั้งหมด โดย Windows จะถกตั้งค่าให้เปิด รับการอัปเดตโดยอัตโนมัติอยู่เสมอ ต้องการอินเทอร์เน็ต ความเร็วสงและบัญชี Microsoft อาจมีการคิดค่า ธรรมเนียมจาก ISP รวมถึงอาจมีข้อกำหนดอื่นๆ เพิ่มเติม สำหรับการอัปเดต โปรดด

 $http://www.windows.com$  ถ้าผลิตภัณฑ์ของคุณส่ง มาพร้อมกัน Windows ในโหมด S: Windows ในโหมด S จะทำงานได้เฉพาะกับแอปจาก Microsoft Store ใน Windows เท่านั้น การตั้งค่า คุณลักษณะ และแอปบา งอย่างไม่สามารถเปลี่ยนแปลงได้ อุปกรณ์เสริมและแอ ปบางส่วนที่เข้ากันได้กับ Windows อาจใช้การไม่ ได้ ่ (รวมถึงแอนตี้ไวรัส, เครื่องมือเขียน PDF, ยูทิลิตี้ ไดรเวอร์ และแอปช่วยเข้าถึง) และประสิทธิภาพจะแตก ์ต่างกันไป แม้ว่าคุณออกจากโหมด S หากคุณต้องการ เปลี่ยนเป็น Windows คุณจะสลับกลับเป็นโหมด Sไม่ได้ โปรดดูข้อมูลเพิ่มเติมได้ที่ Windows.com/SmodeFAQ

้ หากต้องการอ่านคู่มือผู้ใช้ฉบับล่าสุด กรุณาไปที่ <http://www.hp.com/support> แล้วปฏิบัติตามคำ แนะนำเพื่อค้นหาผลิตภัณฑ์ของคุณ จากนั้นเลือก Manuals (ค่มือการใช้งาน)

#### ข้อกำหนดซอฟต์แวร์

ึ การติดตั้ง คัดลอก ดาวน์โหลด หรือใช้งานผลิตภัณฑ์ ซอฟต์แวร์ ใดๆ ที่ติดตั้งไว้เรียบร้อยแล้วในคอมพิวเตอร์ เครื่องนี้ แสดงว่าคุณยอมรับที่จะปฏิบัติตามข้อกำหนด ต่างๆ ในข้อตกลงการอนญาตใช้งานสำหรับผ้ใช้ (EULA) ของ HP หากคุณไม่ยอมรับข้อกำหนดใบอนญาตใช้งาน เหล่านี้ วิธีแก้ ไขเพียงอย่างเดียวที่คุณจะทำได้ก็คือให้ส่ง คืนผลิตภัณฑ์ทั้งหมดที่ยังไม่ได้ใช้งาน (ฮาร์ดแวร์และ ซอฟต์แวร์) ภายใน 14 วัน เพื่อขอรับเงินคืนเต็มจำนวน โดยจะต้องเป็นไปตามนโยบายการคืนเงินของผู้จำหน่าย

หากต้องการข้อมลเพิ่มเติมหรือต้องการขอรับเงินคืน ้ เต็มจำนวนตามราคาคอมพิวเตอร์โปรดติดต่อผู้จำหน่าย

# ประกาศคำเตือนเรื่องความปลอดภัย

ลดโอกาสในการได้รับบาดเจ็บจากความร้อน หรือจากคอมพิวเตอร์ที่มีความร้อนสูงเกิน โดยดำเนินการตามหลักปฏิบัติที่อธิบายไว้ ข้างต้น

**คำเตือน!** เพื่อลดโอกาสในการเกิดการบาดเจ็บเนื่องจากความร้อนหรือปัญหาคอมพิวเตอร์มีความร้อนสูงเกิน อย่าวาง ้ คอมพิวเตอร์ ไว้บนตักของคุณโดยตรง หรืออย่ากี่ดขวางช่องระบายอากาศของคอมพิวเตอร์ ใช้คอมพิวเตอร์บนพื้นผิวที่แข็งและ ราบเรียบเท่านั้น อย่าให้พื้นผิวที่แข็ง เช่น เครื่องพิมพ์ที่วางไว้ข้างๆ หรือพื้นผิวที่นุ่ม เช่น หมอน หรือพรม หรือเสื้อผ้า ปิดกั้นทาง ระบายอากาศ นอกจากนี้ อย่าให้อะแดปเตอร์ AC สัมผัสกับผิวหนังหรือพื้นผิวที่นุ่ม เช่น หมอน หรือพรม หรือเสื้อผ้าในขณะที่ใช้ ่ งาน คอมพิวเตอร์และอะแดปเตอร์ AC เป็นไปตามข้อจำกัดอุณหภูมิของพื้นผิวที่ผู้ใช้สามารถเข้าถึงได้ ตามที่มาตรฐานความ ำไลอดภัยที่มีผลบังคับใช้กำหนดไว้

# เกี๋ยวกับคู่มือฉบับนี้

คู่มือฉบับนี้ จะให้ข้อมูลพื้นฐานเกี่ยวกับการใช้งานและการอัพเกรดผลิตภัณฑ์นี้

- **คำเตือน!** ระบุถึงสถานการณ์อันตราย ซึ่ง**อาจ**ทำให้ได้รับบาดเจ็บร้ายแรงหรือเสียชีวิตได้หากไม่หลีกเลี่ยง
- **ข้อควรระวัง:** ระบุถึงสถานการณ์อันตราย ซึ่ง**อาจ**ทำให้ ได้รับบาดเจ็บเล็กน้อยหรือปานกลางได้หากไม่หลีกเลี่ยง
- ส**ิ่งสำคัญ:** ระบุถึงข้อมูลอันสำคัญแต่ไม่เกี่ยวข้องกับอันตราย (เช่น ข้อความเกี่ยวกับความเสียหายของทรัพย์สิน) แจ้งเตือนผู้ใช้ ว่าหากไม่ปฏิบัติตามขั้นตอนที่อธิบายไว้ อาจทำให้ข้อมูลสูญหาย หรือทำให้ฮาร์ดแวร์หรือซอฟต์แวร์เสียหายได้ นอกจากนี้ ยังมี ข้อมูลสำคัญที่อธิบายเกี่ยวกับหลักการหรือวิธีดำเนินงานให้เสร็จสมบูรณ์อีกด้วย
- **หมายเหตุ:** ประกอบด้วยข้อมูลเพิ่มเติมที่เน้นย้ำหรือเสริมส่วนที่สำคัญของเนื้อหาหลัก ่
- **คำแนะนำ:** แสดงเคล็ดลับอันเป็นประโยชน์เพื่อดำเนินงานให้เสร็จสมบูรณ์

# สารบัญ

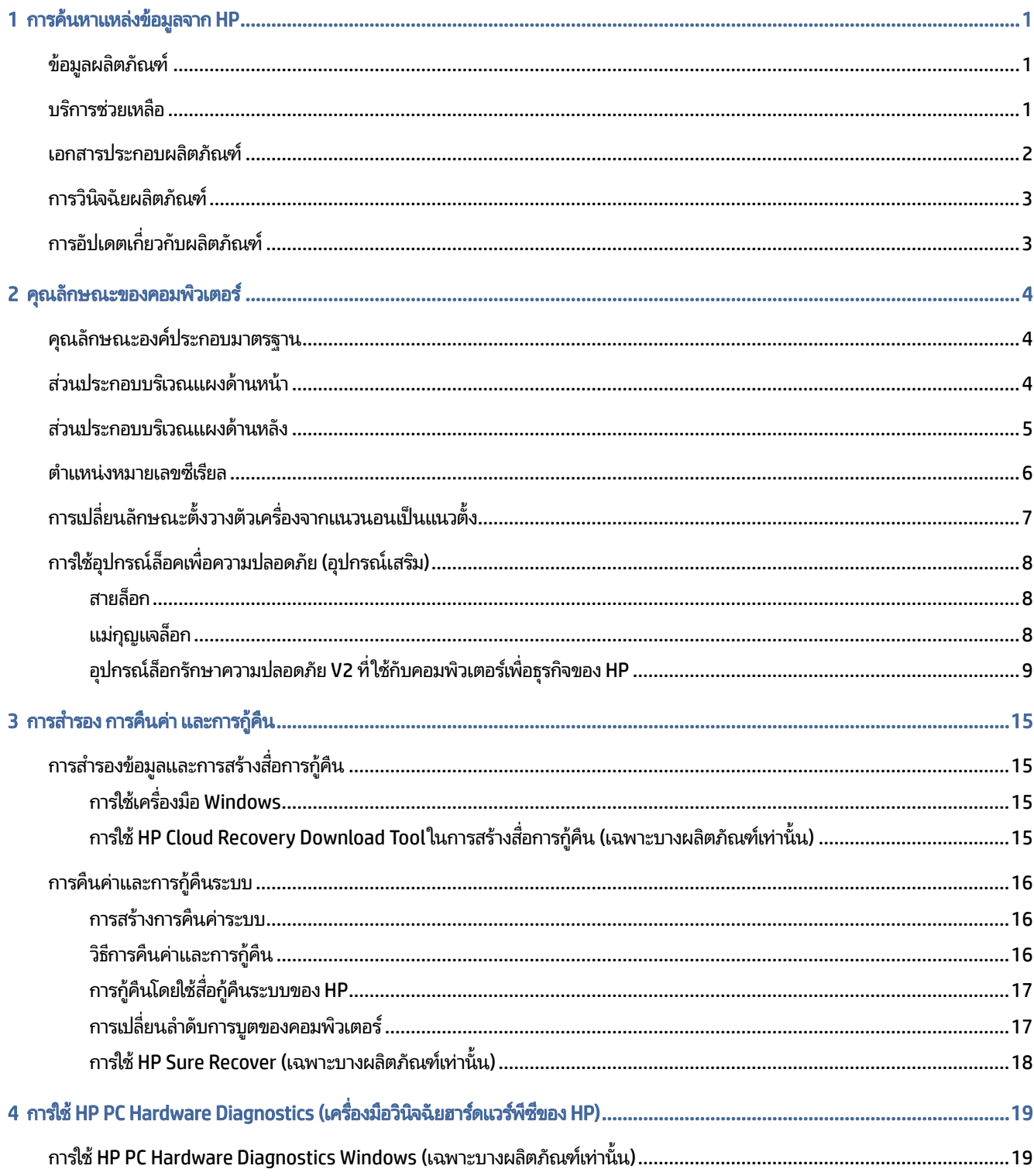

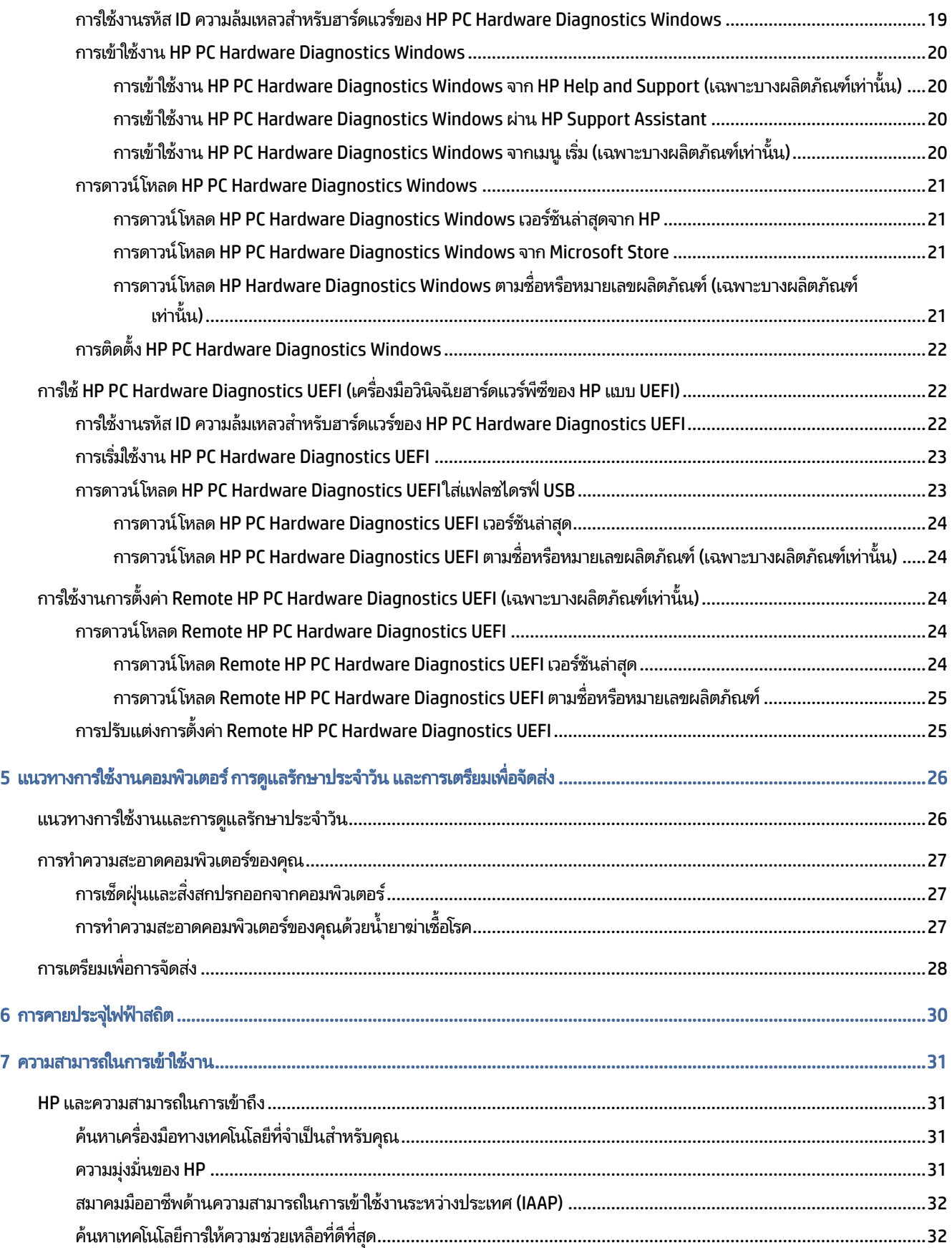

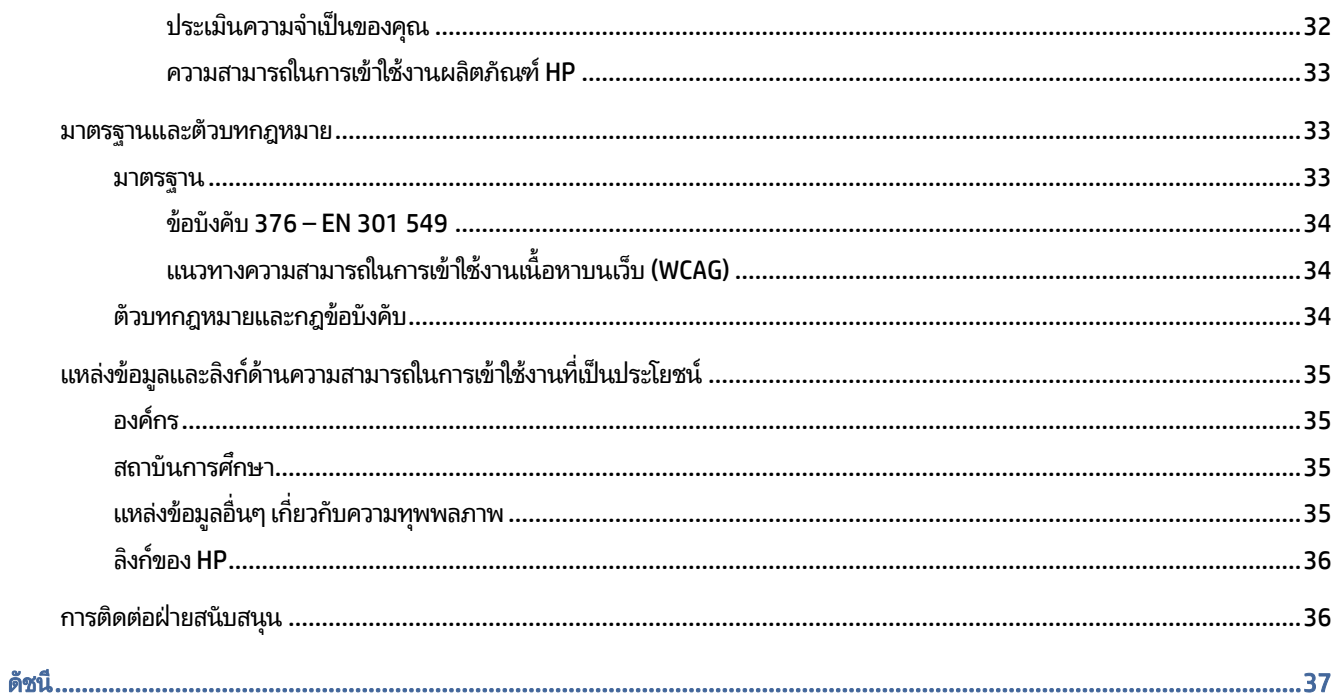

# <span id="page-7-0"></span>1 การค้นหาแหล่งข้อมูลจาก HP

อ่านบทนี้เพื่อเรียนรู้เกี่ยวกับแหล่งทรัพยากร HP เพิ่มเติม

# ข้อมูลผลิตภัณฑ์

หากต้องการค้นหาแหล่งข้อมูลเกี่ยวกับรายละเอียดผลิตภัณฑ์ ข้อมูลวิธี ใช้ และข้อมูลอิ่นๆ โปรดใช้ตารางนี้

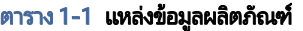

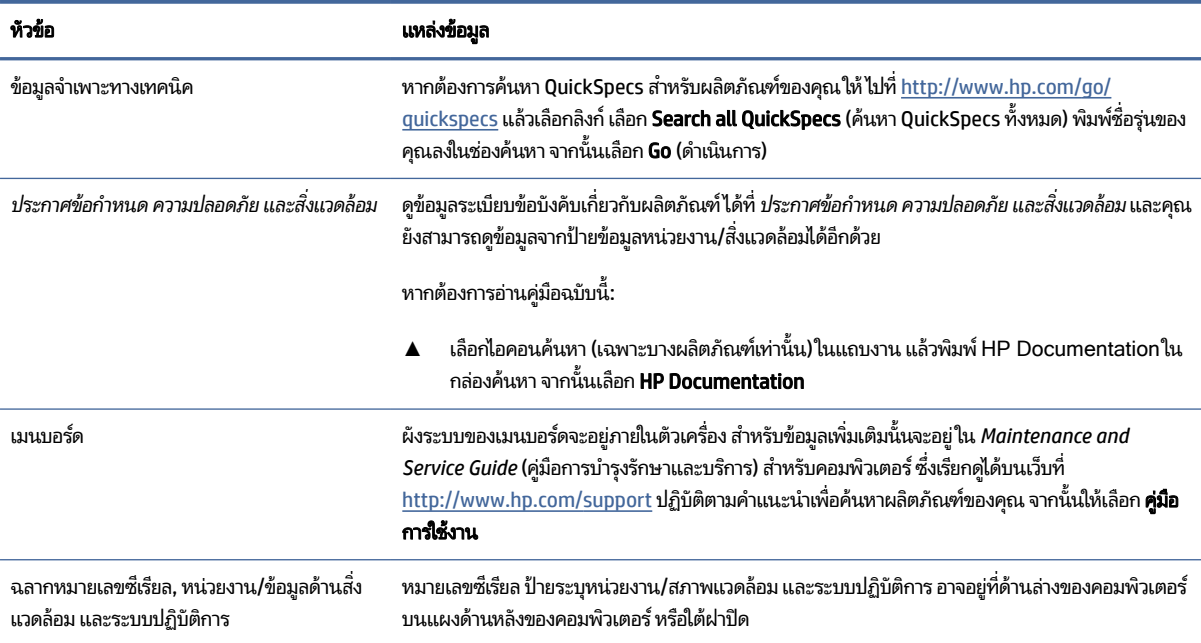

# บริการช่วยเหลือ

หากต้องการค้นหาทรัพยากรเกี่ยวกับข้อมูลการสนับสนุนและการรับประกัน ให้ ใช้ตารางนี้

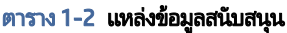

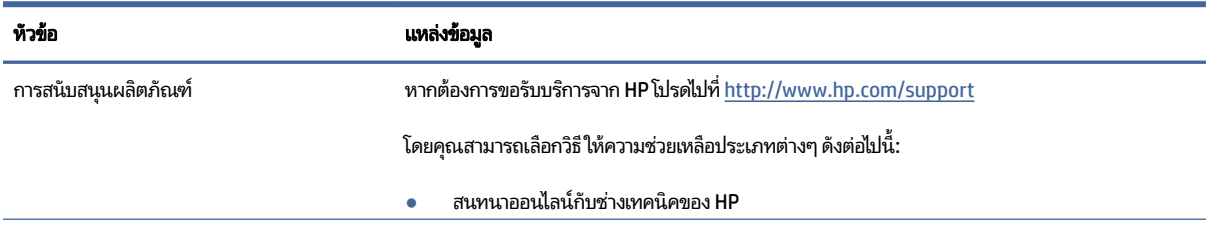

#### <span id="page-8-0"></span>ตาราง 1-2 แหล่งข้อมูลสนับสนุน (ต่อ)

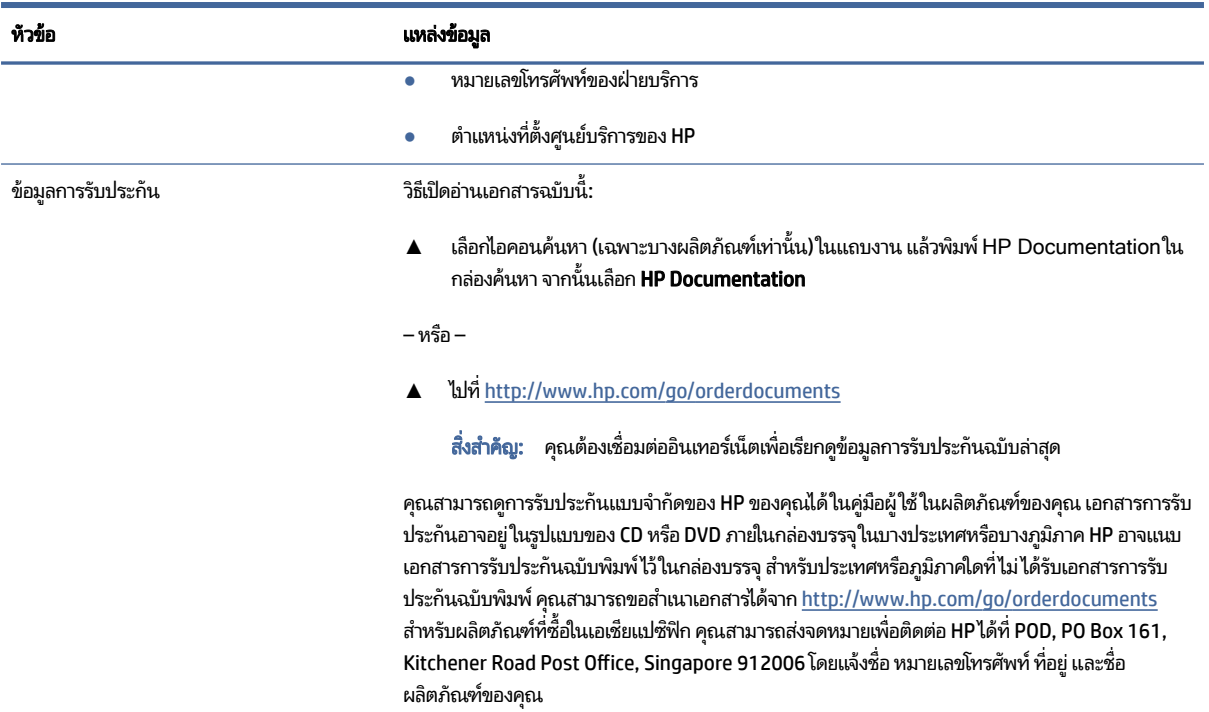

# เอกสารประกอบผลตภิ ัณฑ

หากต้องการค้นหาแหล่งข้อมูลเกี่ยวกับเอกสารประกอบผลิตภัณฑ์โปรดใช้ตารางนี้

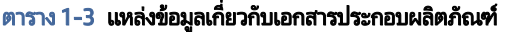

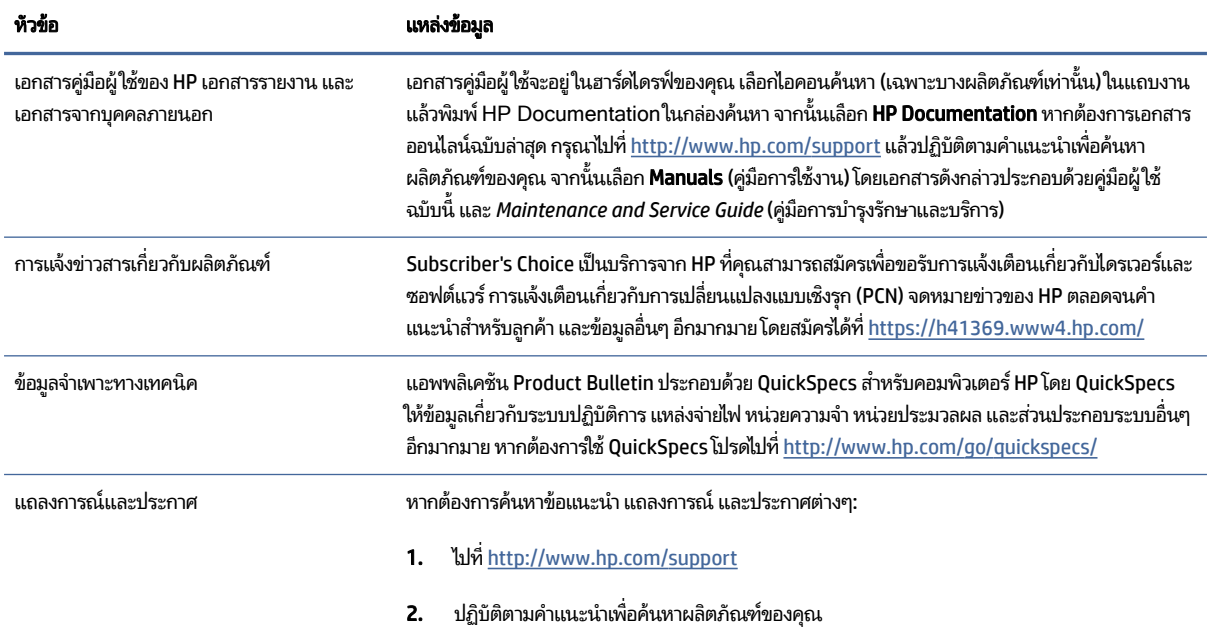

<span id="page-9-0"></span>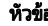

ี<br>หัวขอ อาราราช อาราราช อาราราช อาราราช อาราราช อาราราช อาราราช อาราราช อาราราช อาราราช อาราราช อาราราช อาราราช

่ 3. เลือก ข้อแนะนำ หรือ แถลงการณ์และประกาศ

# การวินิจฉัยผลิตภัณฑ์

หากต้องการค้นหาทรัพยากรที่เกี่ยวกับเครื่องมือการวินิจฉัยผลิตภัณฑ์ให้ใช้ตารางนี้ ่

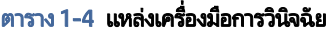

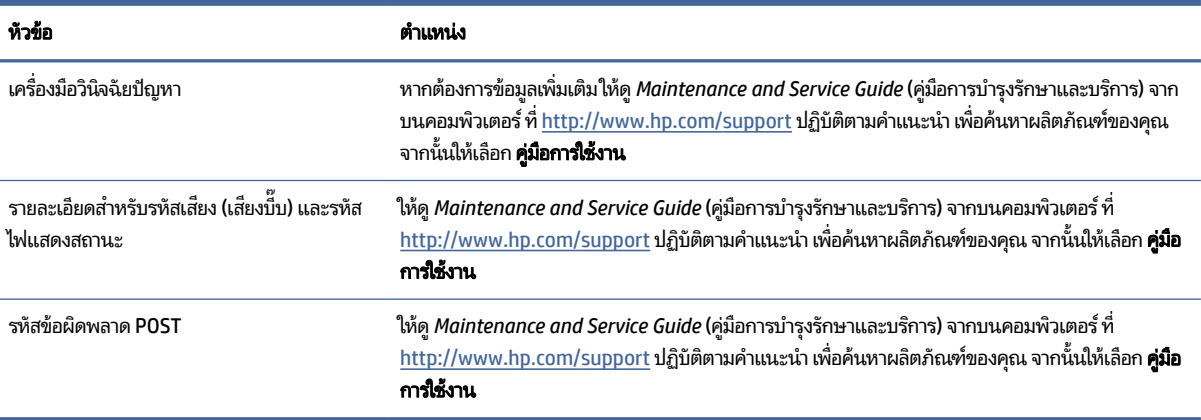

# การอัปเดตเกี่ยวกับผลิตภัณ<mark>ฑ์</mark>

หากต้องการค้นหาทรัพยากรที่เกี่ยวกับการอัปเดตผลิตภัณฑ์ให้ใช้ตารางนี้ ่

#### ตาราง 1-5 แหล่งข้อมูลอัพเดตสำหรับผลิตภัณฑ์

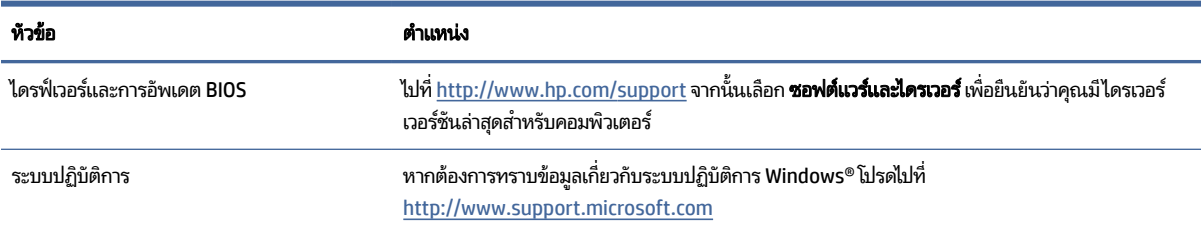

## <span id="page-10-0"></span>2 คุณลักษณะของคอมพิวเตอร์ 6

เนื้อหาในบทนี้แสดงภาพรวมเกี่ยวกับคุณลักษณะของคอมพิวเตอร์

# คุณลักษณะองค์ประกอบมาตรฐาน

หากต้องการระบุองค์ประกอบเครื่องคอมพิวเตอร์ที่พบโดยทั่วไป กรุณาอ่านหัวข้อนี้ คุณลักษณะอาจต่างกันไปในแต่ละรุ่น หาก ต้องการความช่วยเหลือ และเรียนรู้เพิ่มเติมเกี่ยวกับฮาร์ดแวร์และซอฟต์แวร์ที่ติดตั้งอยู่ในรุ่นคอมพิวเตอร์ของคุณ โปรดเรียกใช้ ยทู ลิติ ีHP Support Assistant

**หมายเหตุ:** คุณสามารถจัดวางคอมพิวเตอร์รุ่นนี้ได้ทั้งแบบแนวตั้งและแนวนอน

โปรดดูที่ <u>การเปลี่ยนลักษณะตั้งวางตัวเครื่องจากแนวนอนเป็นแนวตั้งในหน้า 7</u>

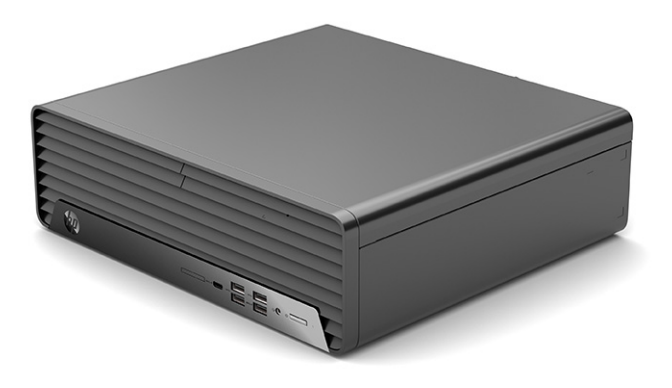

# ส่วนประกอบบริเวณแผงด้านหน้า

หากต้องการระบุตำแหน่งส่วนประกอบบริเวณแผงด้านหน้า กรุณาใช้ภาพประกอบและตารางต่อไปนี้

หมายเหตุ: ลักษณะการจัดวางไดรฟ์แตกต่างกันไปในแต่ละรุ่นในบางรุ่นจะมีฝาปิดช่องใส่ ไดรฟ์หนึ่งช่องหรือมากกว่าหนึ่งช่อง

<span id="page-11-0"></span>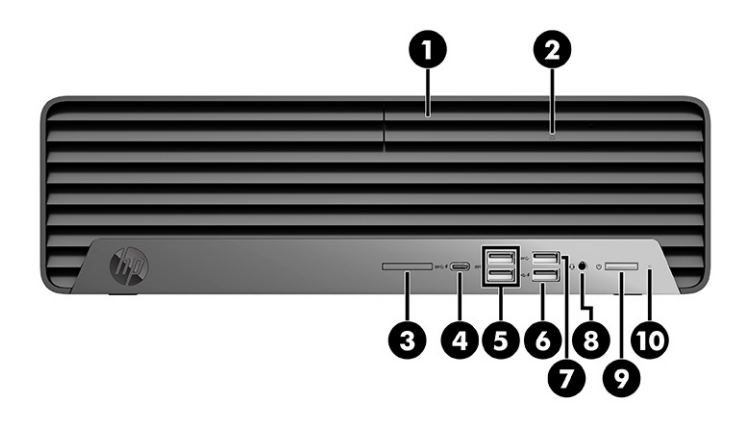

#### ตาราง 2-1 การระบุตำแหน่งส่วนประกอบบริเวณแผงด้านหน้า

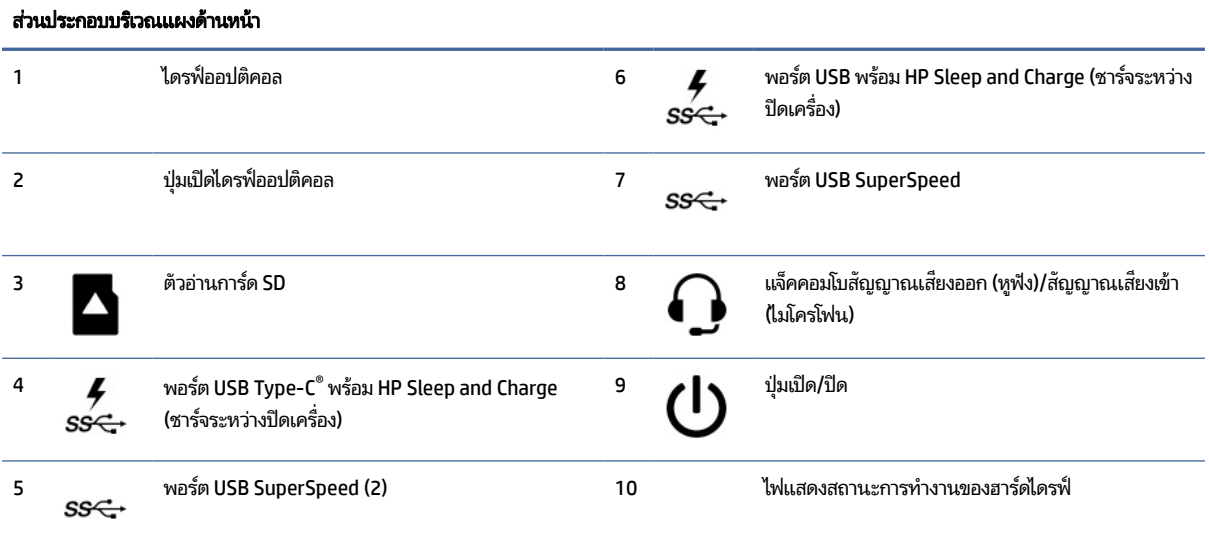

หมายเหตุ: แจ็คคอมโบสามารถรองรับหูฟัง อุปกรณ์ช่องสัญญาณขาออกไมโครโฟน อุปกรณ์ช่องสัญญาณขาเข้า หรือชุดหูฟังแบบ CTIA

หมายเทตุ: โดยปกติแล้วไฟแสดงสถานะบนปุ่มเปิด/ปิดจะแสดงเป็นสีขาวในขณะที่เปิดเครื่อง หากไฟแสดงสถานะกะพริบเป็นสีแดง หมายถึงคอมพิวเตอร์กำลัง ่ แสดงรหัสสำหรับการวินิจฉัยที่บ่งบอกถึงปัญหา ทั้งนี้โปรดอ่าน*คู่มือบำรุงรักษาและการบริกา*รเพื่อตรวจสอบความหมายของรหัส

# ส่วนประกอบบริเวณแผงด้านหลัง

หากต้องการระบุตำแหน่งส่วนประกอบบริเวณแผงด้านหลัง กรุณาใช้ภาพประกอบและตารางต่อไปนี้

<span id="page-12-0"></span>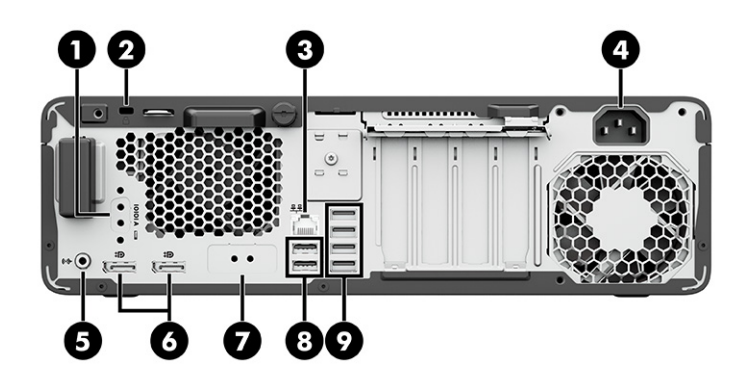

#### ิตาราง 2-2 การระบุตำแหน่งส่วนประกอบบริเวณแผงด้านหลัง

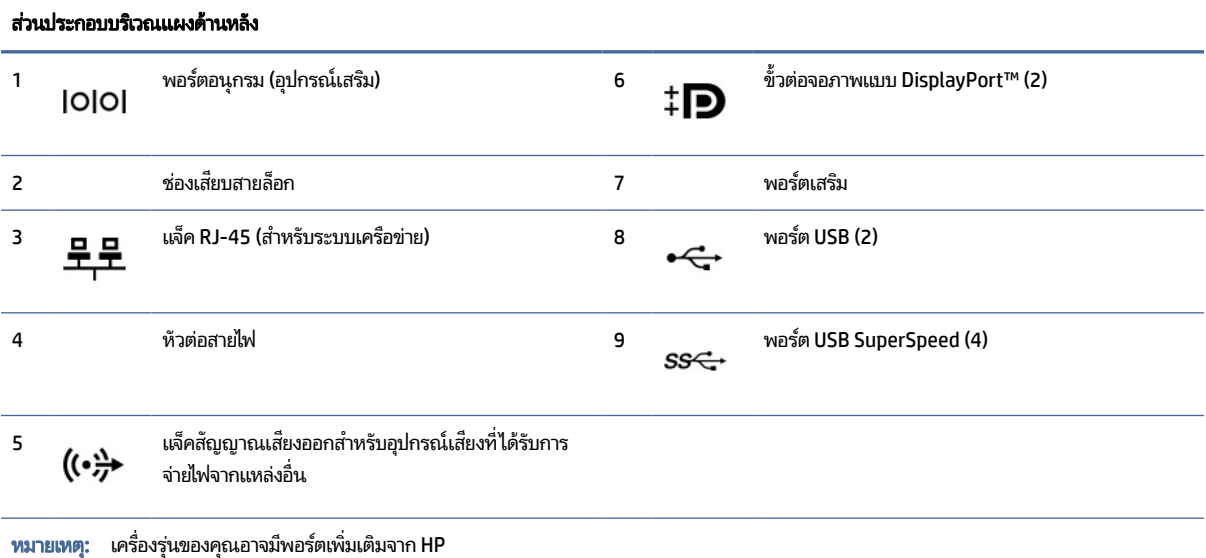

หากติดตั้งการ์ดแสดงผลไว้ในช่องเสียบหนึ่งของเมนบอร์ด คุณสามารถเลือกใช้ขั้วต่อวิดีโอบนการ์ดแสดงผลหรือบนระบบกราฟิกในตัวของเมนบอร์ดก็ได้ โดย ี ลักษณะการทำงานจะเป็นไปตามการติดตั้งการ์ดแสดงผลและการกำหนดค่าซอฟต์แวร์

คุณสามารถสั่งปิดการทำงานของระบบกราฟิกบนเมนบอร์ดได้ โดยเปลี่ยนการตั้งค่าใน BIOS F10 Setup

# ตำแหน่งหมายเลขซีเรียล

คอมพิวเตอร์แต่ละเครื่องมีหมายเลขซีเรียลและหมายเลขรหัสผลิตภัณฑ์ติดไว้ที่ด้านนอกตัวเครื่อง โปรดจัดเตรียมหมายเลขเหล่านี้ ไว้ให้พร้อมขณะติดต่อขอรับความช่วยเหลือจากฝ่ายบริการลูกค้า

<span id="page-13-0"></span>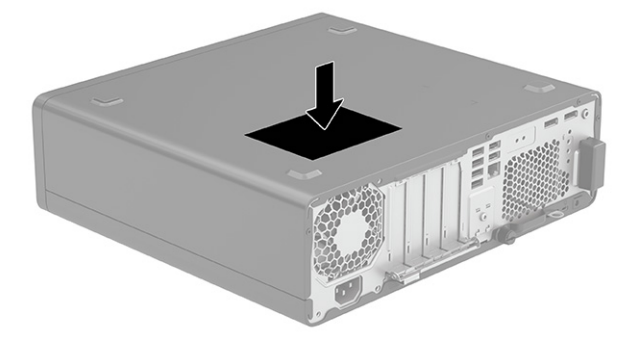

# การเปลี่ยนลักษณะตั้งวางตัวเครื่องจากแนวนอนเป็นแนวตั้ง

คุณสามารถตั้งวางคอมพิวเตอร์ ในแนวตั้งได้ โดยใช้แท่นวางซึ่งเป็นอุปกรณ์เสริมที่สามารถซื้อได้จาก HP

- **หมายเหตุ: HP** แนะนำให้ ใช้แท่นวางซึ่งเป็นอุปกรณ์เสริม เพื่อเพิ่มความมั่นคงของคอมพิวเตอร์เมื่อจัดวางในแนวตั้ง
	- 1. ถอดหรือคลายอุปกรณ์ล็อกที่เป็นอุปสรรคต่อการเปิดตัวเครื่องคอมพิวเตอร์ ่
	- 2. ถอดสื่อบันทึกแบบถอดออกได้ทั้งหมดออกจากคอมพิวเตอร์ เช่น คอมแพคดิสก์หรือแฟลชไดรฟ์ USB
	- 3. ปิดคอมพิวเตอร์ ให้เรียบร้อยผ่านระบบปฏิบัติการ แล้วปิดอุปกรณ์ภายนอกใดๆ ทั้งหมด
	- 4. ถอดสายไฟออกจากเต้ารับ AC และถอดอุปกรณ์ภายนอกใดๆ ออกให้หมด
	- 5. จัดวางคอมพิวเตอร์ โดยให้หันด้านขวาขึ้นบน แล้วตั้งไว้บนแท่นวาง (อุปกรณ์เสริม)

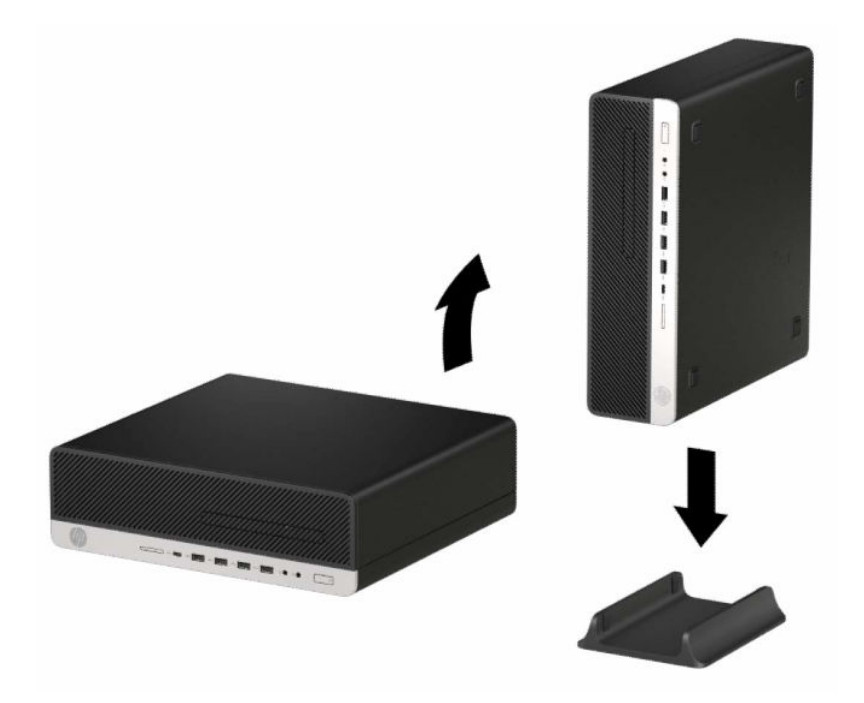

- <span id="page-14-0"></span> $\mathsf{6}.$  เสียบสายไฟและอุปกรณ์ภายนอกอื่นๆ อีกครั้งและเปิดเครื่องคอมพิวเตอร์
- หมายเหตุ: โปรดอย่าลืมเว้นพื้นที่ว่างรอบข้างคอมพิวเตอร์ทุกด้านไว้อย่างน้อย 10.2 เซนติเมตร (4 นิ้ว) และไม่มีสิ่งใด กีดขวางโดยรอบ
- 7. ล็อกอุปกรณ์รักษาความปลอดภัยที่ถูกปลดออกตอนเคลื่อนย้ายคอมพิวเตอร์ ให้กลับเข้าที่

#### การใช้อุปกรณ์ล็อคเพื่อความปลอดภัย (อุปกรณ์เสริม) **ุ** 1

คุณสามารถใช้อุปกรณ์ล็อคประเภทต่างๆ (ซื้อแยกต่างหาก) เพื่อปกป้องคอมพิวเตอร์

## สายล็อก

คุณสามารถปกป้องคอมพิวเตอร์ด้วยสายล็อก

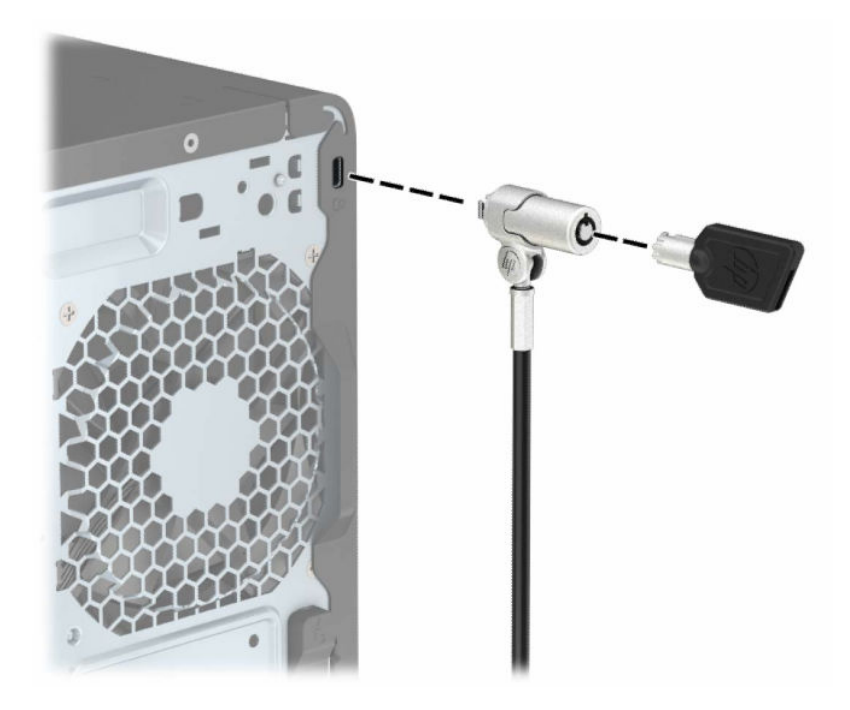

## แม่กุญแจล็อก

้ คุณสามารถปกป้องคอมพิวเตอร์ด้วยแม่กุญแจล็อก

<span id="page-15-0"></span>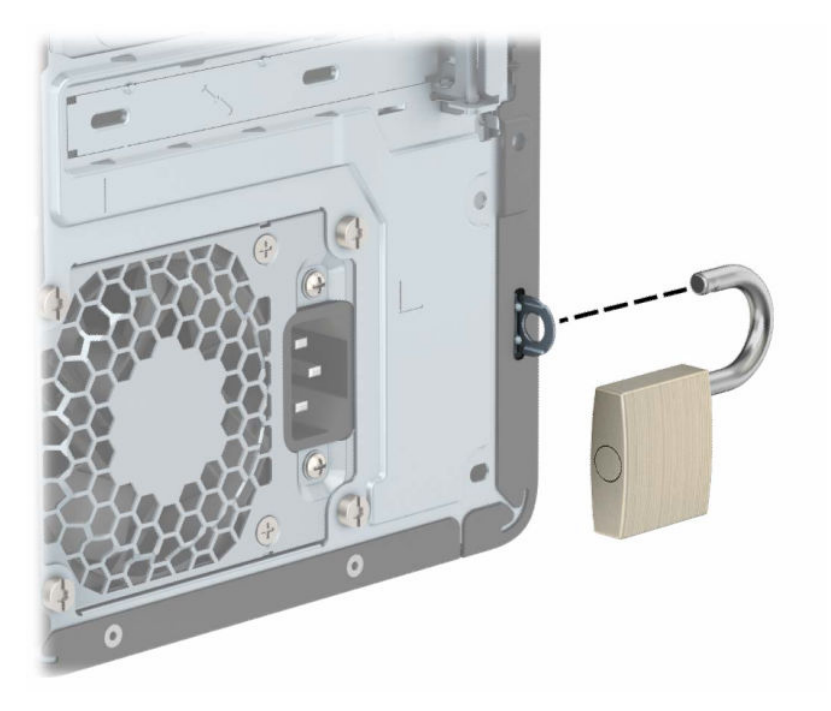

#### อุปกรณ์ล็อกรักษาความปลอดภัย V2 ที่ใช้กับคอมพิวเตอร์เพื่อธุรกิจของ HP ่

คุณสามารถปกป้องอุปกรณ์ทั้งหมดบริเวณโต๊ะทำงานของคุณโดยใช้อุปกรณ์ล็อกรักษาความปลอดภัย V2 ที่ใช้กับคอมพิวเตอร์ของ ่ HP

1. ติดแป้นยึดสายล็อกลงบนโต๊ะโดยใช้สกรูที่เหมาะสม (1) จากนั้นปิดฝาครอบลงบนฐานของแป้นยึดสายล็อก (2) ทั้งนี้คุณต้อง ่ จัดเตรียมสกรูด้วยตนเอง

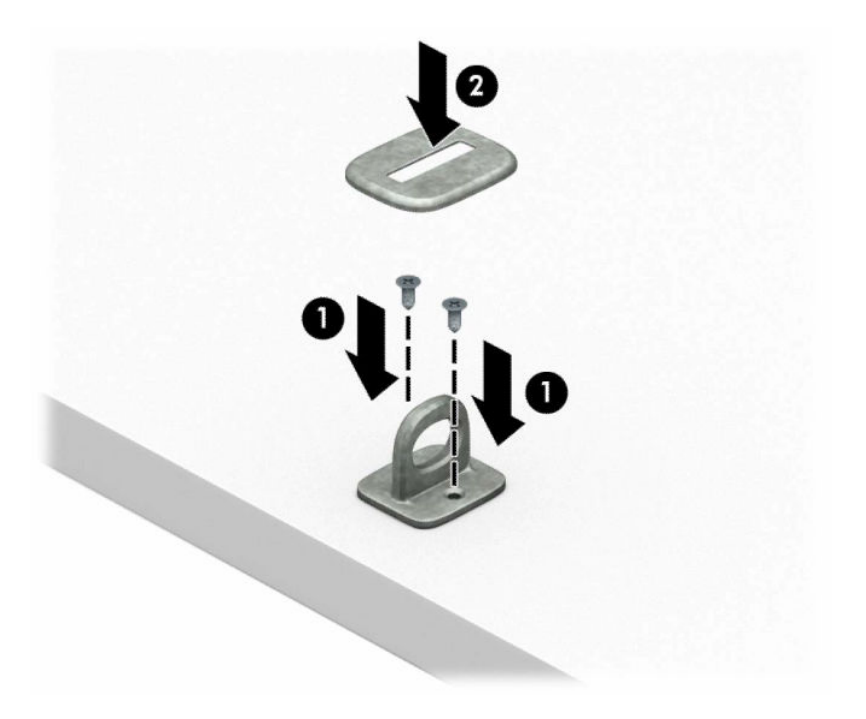

#### **2.** คล้องสายล็อกรอบวัตถุที่ยึดอยู่กับที่

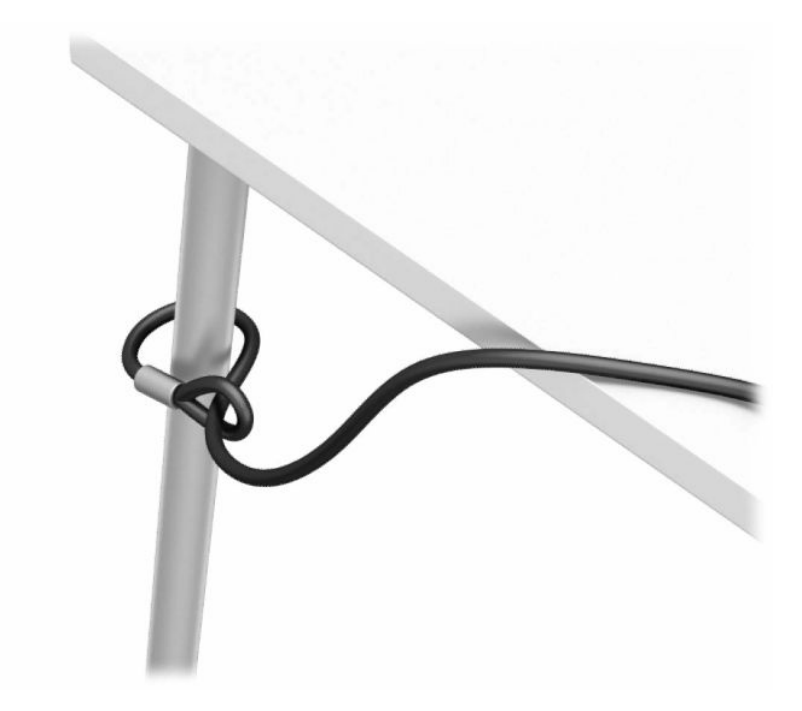

 $\,$ 3. ร้อยสายล็อกผ่านรูของแป้นยึดสายล็อก

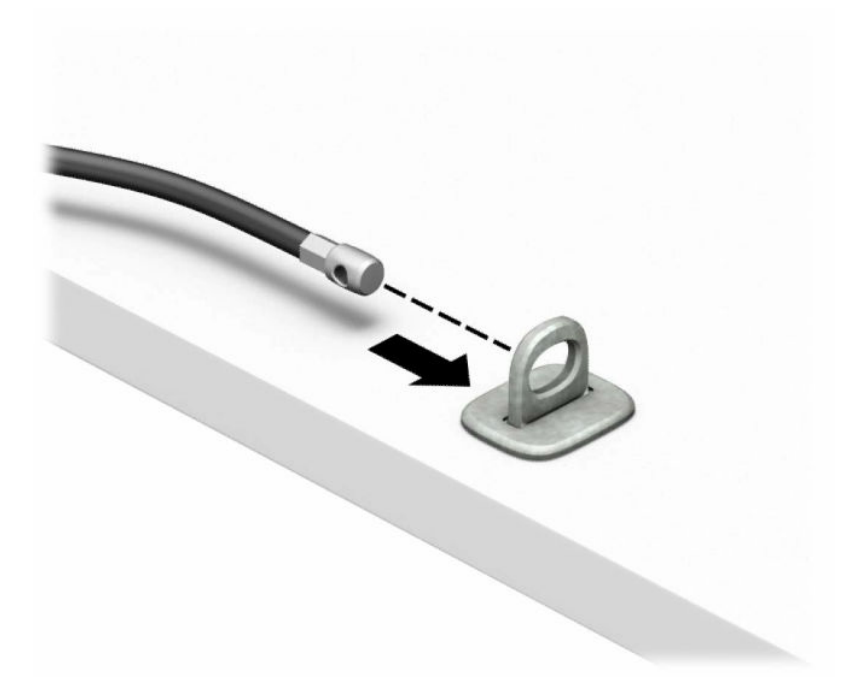

ี 4. ดึงขากรรไกรสำหรับล็อกจอภาพแยกออกจากกัน แล้วใส่เข้าไปในช่องเสียบสายล็อกที่ด้านหลังจอภาพ **(1)** จากนั้นประกบขา กรรไกรเข้าด้วยกันเพื่อล็อกให้เข้าที่ (2) แล้วใส่แกนร้อยสายล็อกเข้าไปตรงกลางของตัวล็อกจอภาพ (3)

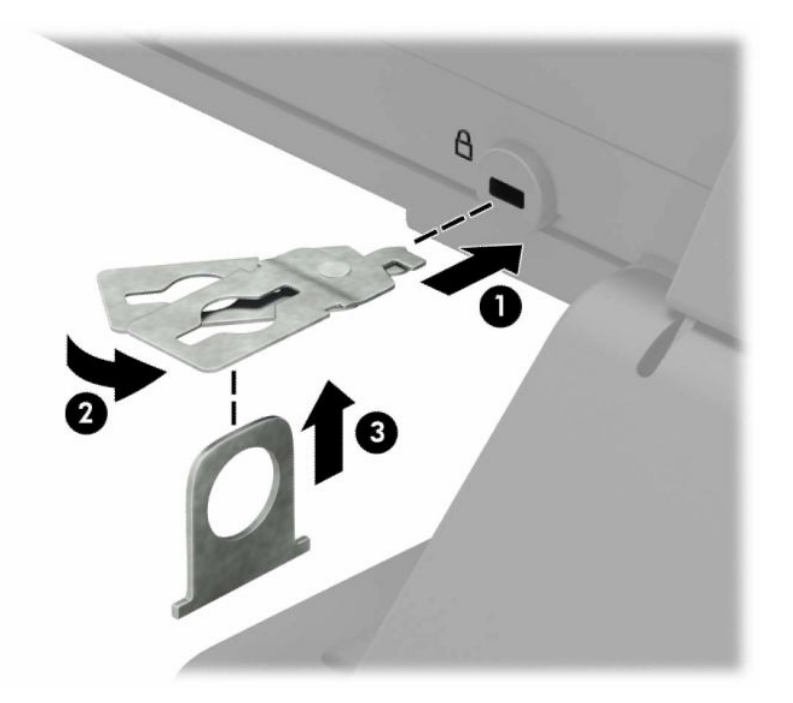

**5.** ร้อยสายล็อกผ่านรูของแกนล็อกซึ่งติดอยู่กับหน้าจอ

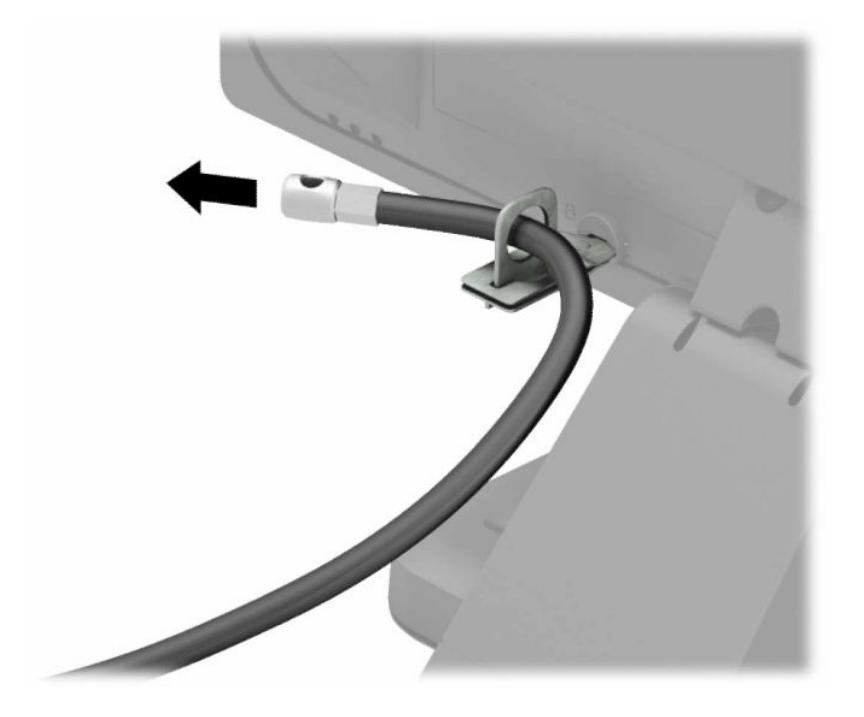

 $\bf{6.}$  ติดแป้นยึดสายอุปกรณ์เสริมลงบนโต๊ะโดยใช้สกรูที่เหมาะสม (1) จากนั้นวางสายอุปกรณ์เสริมลงบนฐานของแป้นยึด (2) ทั้งนี้ ่ คุณต้องจัดเตรียมสกรูด้วยตนเอง

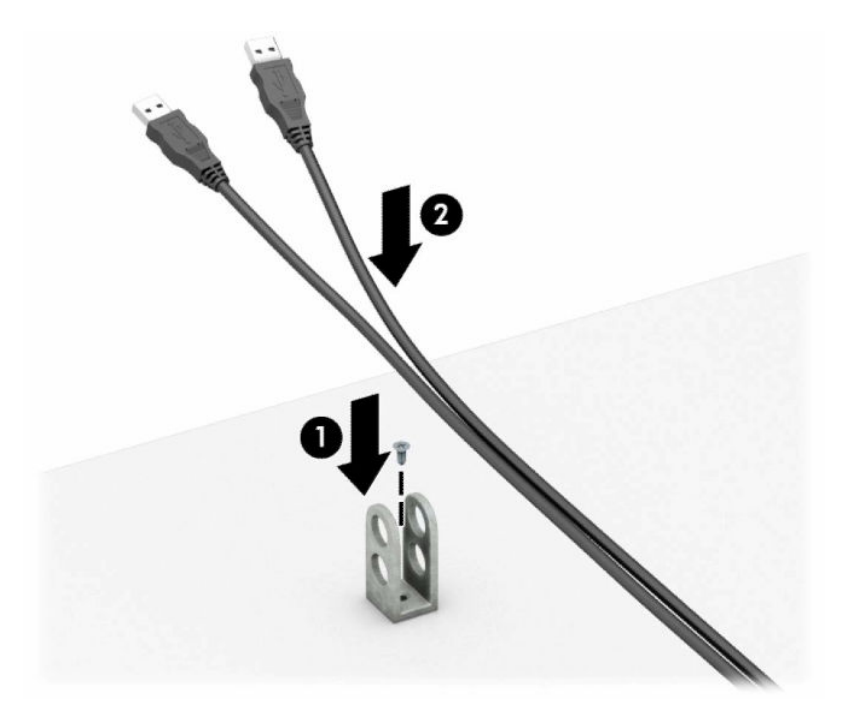

7. ร้อยสายล็อกผ่านรูของแป้นยึดสายอุปกรณ์เสริม

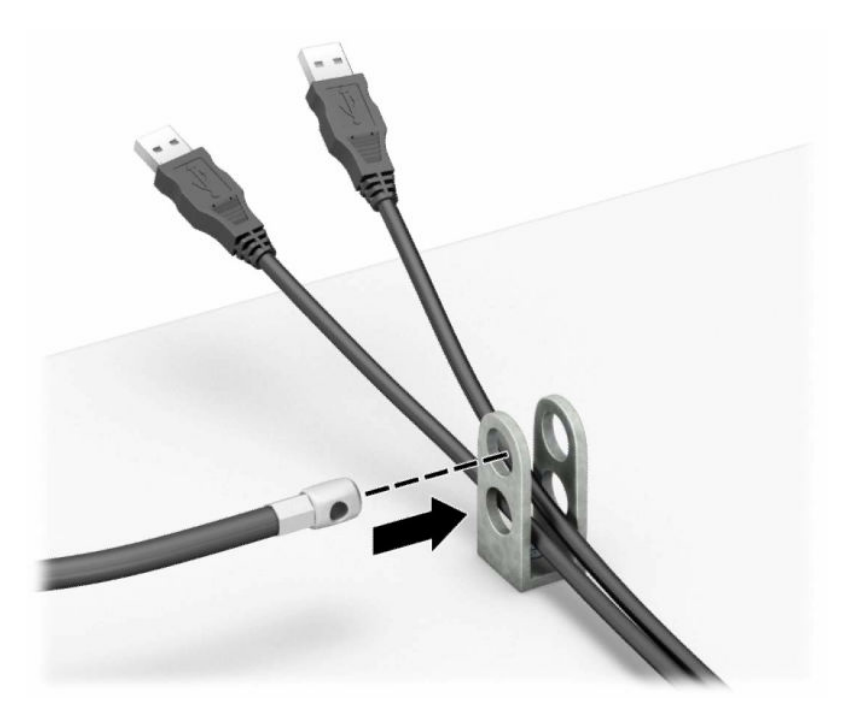

**8.** ขันสกรูตัวล็อกเข้ากับตัวเครื่องโดยใช้สกรูที่ให้มา ่

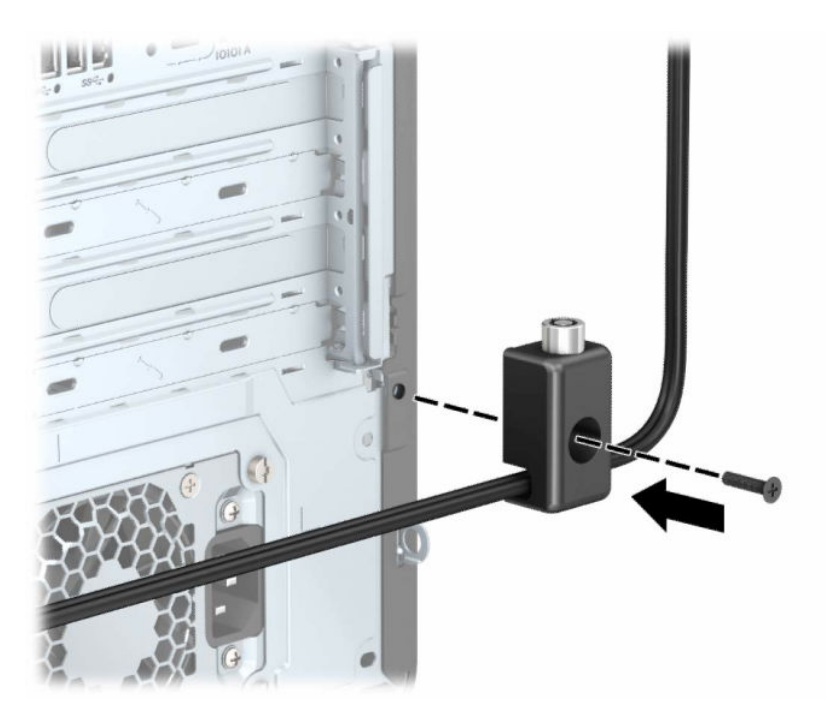

 $\,$ 9.  $\,$  สอดปลายแท่งเหล็กของสายล็อกเข้ากับตัวล็อก (1) แล้วกดปุ่ม (2) เพื่อล็อกให้เข้าที่ใช้กุญแจที่ให้มาเพื่อปลดล็อก ่ ่

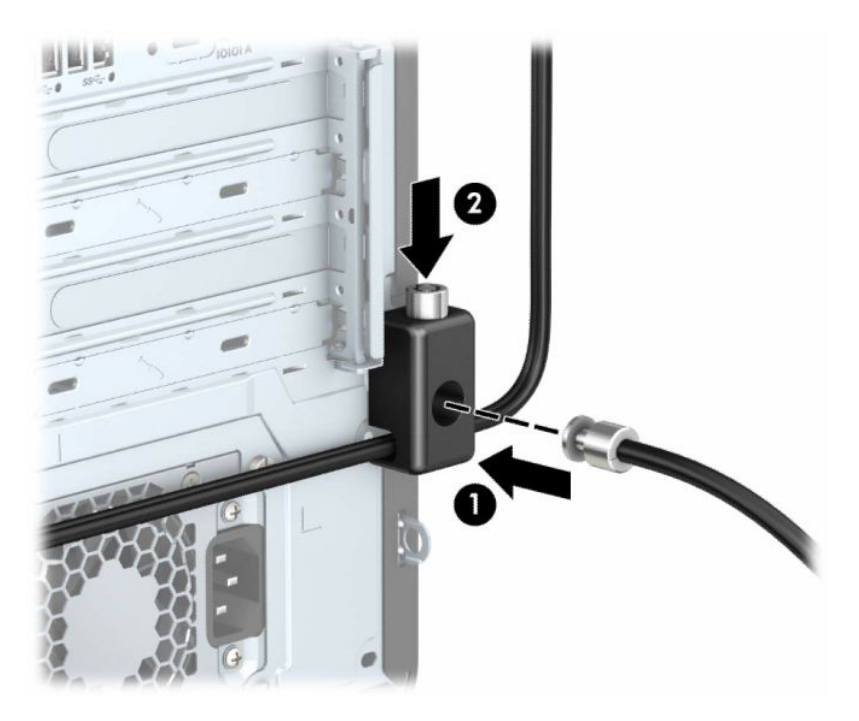

เมื่อดำเนินการเสร็จสิ้นทุกขั้นตอน อุปกรณ์ทั้งหมดบนโต๊ะทำงานของคุณก็จะได้รับการปกป้องอย่างปลอดภัย

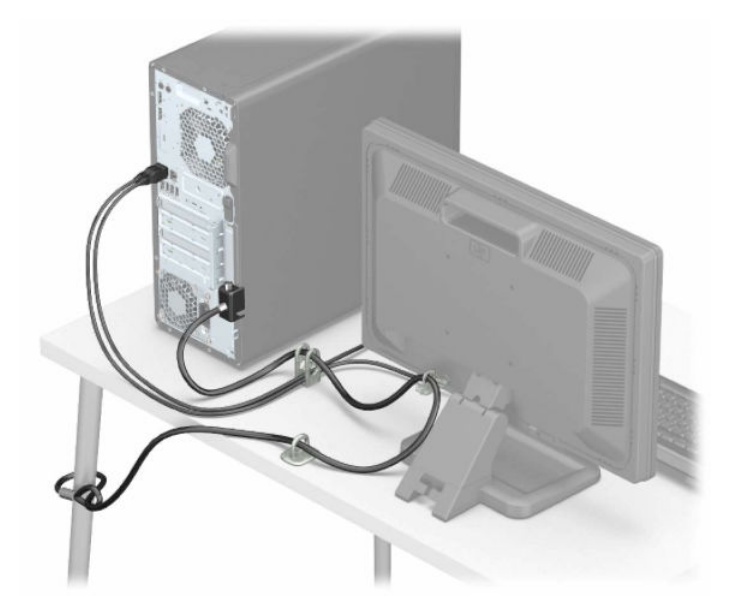

# <span id="page-21-0"></span>3 การสำรอง การคืนค่า และการกู้คืน

คุณสามารถใช้เครื่องมือ Windows หรือซอฟต์แวร์ HP เพื่อสำรองข้อมูลของคุณ สร้างจุดคืนค่า รีเซ็ตคอมพิวเตอร์ของคุณ สร้างสื่อ<br>การกู้คืน หรือคืนค่าคอมพิวเตอร์ของคุณให้กลับสู่สถานะจากโรงงานได้ การดำเนินการขั้นตอนมาตรฐานเหล่านี้สา ึการกู้คืน หรือคืนค่าคอมพิวเตอร์ของคุณให้กลับสู่สถานะจากโรงงานได้ การดำเนินการขั้นตอนมาตรฐานเหล่านี้สามารถทำให้ ้ คอมพิวเตอร์ของคุณกลับสู่สถานะการทำงานได้เร็วขึ้น

- ส**ิ่งสำคัญ:** หากคุณต้องการดำเนินกระบวนการกู้คืนแท็บเล็ต แท็บเล็ตของคุณจะต้องมีแบตเตอรี่เหลืออยู่อย่างน้อย 70% ก่อน ่ เริ่มกระบวนการกู้คืนระบบ
- ส**ิ่งสำคัญ:** สำหรับแท็บเล็ตที่มาพร้อมแป้นพิมพ์แบบถอดออกได้ให้เชื่อมต่อแท็บเล็ตเข้ากับฐานแป้นพิมพ์ก่อนที่จะเริ่ม กระบวนการกู้คืนใด ๆ

# การสำรองข้อมูลและการสร้างสื่อการกู้คืน

วิธีการสร้างสื่อกู้คืนและสำรองข้อมูลเหล่านี้ สามารถใช้ ได้เฉพาะสำหรับบางผลิตภัณฑ์เท่านั้น

# การใช้เครื่องมือ Windows

คุณสามารถใช้เครื่องมือ Windows ในการสำรองข้อมูลส่วนบุคคลและสร้างจุดคืนค่าระบบรวมถึงสื่อการกู้คืนได้

- สิ่**งสำคัญ: Windows เป็นตัวเลือกเดียวที่ช่วยให้คุณสามารถสำรองข้อมูลส่วนตัวของคุณได้ โปรดตั้งเวลาการสำรองข้อมูลเป็น** ประจำ เพื่อลดโอกาสข้อมูลสูญหาย
- **หมายเหตุ:** หากพื้นที่จัดเก็บข้อมูลของคอมพิวเตอร์มีขนาด 32 GB หรือน้อยกว่า การคืนค่าระบบของ Microsoft จะถูกปิดใช้ ้งานไว้ตามค่าเริ่มต้น

สำหรับข้อมูลเพิ่มเติมและขั้นตอนให้ดูที่แอปพลิเคชันขอรับวิธีใช้

- **หมายเหตุ:** คุณต้องเชื่อมต่อกับอินเทอร์เน็ตเพื่อเรียกใช้แอปขอรับวิธีใช้
	- ี 1. เลือกป่ม **เริ่ม** และจากนั้นเลือกแอปพลิเคชัน **ขอรับวิธีใช้**
	- 2. ป้อนงานที่คุณต้องการดำเนินการ

# การใช้ HP Cloud Recovery Download Toolในการสร้างสื่อการกู้คืน (เฉพาะบางผลิตภัณฑ์เท่านั้น)

คุณสามารถใช้ HP Cloud Recovery Download Tool เพื่อสร้างสื่อการกู้คินจาก HP บนแฟลชไดรฟ์ USB ที่สามารถใช้บูตได้ หากต้องการทราบรายละเอียด:

- <span id="page-22-0"></span>ี ▲ ไปที่ <u>http://www.hp.com</u> ค้นหา HP Cloud Recovery และจากนั้น เลือกผลลัพธ์ที่ตรงกับประเภทของคอมพิวเตอร์ที่คุณ มี
- **หมายเหตุ:** หากคุณไม่สามารถสร้างสื่อกู้คืนระบบได้ด้วยตัวเองโปรดติดต่อฝ่ายบริการเพื่อขอรับดิสก์กู้คืนระบบไปที่ <http://www.hp.com/support> เลือกประเทศหรือภูมิภาคของคุณ และจากนั้นปฏิบัติตามคำแนะนำบนหน้าจอ
- สิ่งสำคัญ: HP ขอแนะนำให้คุณทำตามคำแนะนำ <u>วิธีการคืนค่าและการกู้คืน ในหน้า 16</u> ในการคืนค่าคอมพิวเตอร์ของคุณ ก่อน ู ที่คุณจะขอรับและใช้แผ่นดิสก์กู้คืนระบบจาก HP การใช้การสำรองข้อมูลล่าสุดสามารถทำให้คอมพิวเตอร์ของคุณกลับสู่สถานะการ ่ ทำงานได้เร็วกว่าการใช้แผ่นดิสก์กู้คืนระบบจาก HP หลังจากที่มีการคืนค่าระบบแล้ว การติดตั้งซอฟต์แวร์ระบบปฏิบัติการทั้งหมด ที่เปิดใช้งานนับตั้งแต่การซื้อครั้งแรกใหม่ อาจต้องใช้เวลาค่อนข้างนาน ่

# การคืนค่าและการกู้คืนระบบ

คุณมีเครื่องมือหลายอย่างที่สามารถกู้คืนระบบได้ทั้งในและนอก Windows หากเดสก์ทอปไม่สามารถโหลดได้

HP ขอแนะนำให้คุณพยายามกู้คืนระบบโดยใช้ วิธีการคืนค่าและการกู้คืน ในหน้า 16

## การสร้างการคืนค่าระบบ

สามารถเลือกใช้งานการคืนค่าระบบใน Windows ซอฟต์แวร์การคืนค่าระบบสามารถสร้างจุดคืนค่าหรือสแน็ปช็อตของไฟล์ระบบ และการตั้งค่าบนคอมพิวเตอร์ของคุณได้โดยอัตโนมัติหรือแบบแมนนวลในจุดใดจุดหนึ่ง

เมื่อคุณใช้การคืนค่าระบบ จะเป็นการคืนค่าคอมพิวเตอร์ของคุณให้กลับสู่สถานะในขณะที่คุณทำจุดคืนค่าไฟล์และเอกสารส่วน บุคคลของคุณจะไม่มีผลกระทบ

## ีวิธีการคืนค่าและการกู้คืน

หลังจากที่คุณเรียกใช้วิธีการแรก ทดสอบเพื่อดูว่ายังคงมีปัญหาอยู่หรือไม่ ก่อนที่จะดำเนินการวิธีถัดไป ซึ่งอาจไม่จำเป็นต้องใช้แล้วใน ขณะนี ้

- 1. เรียกใช้การคืนค่าระบบของ Microsoft
- 2. เรียกใช้การรีเซ็ตพีซีนี้
- $|\mathbb{P}$  หมายเหตุ: ตัวเลือก **ลบทุกอย่าง** และ **ล้างไดรฟ์อย่างสมบูรณ์** อาจใช้เวลาหลายชั่วโมงในการดำเนินการจนเสร็จสมบูรณ์ และ จะไม่มีข้อมูลใดๆ เหลืออยู่บนคอมพิวเตอร์ของคุณเลย นี่เป็นวิธีที่ปลอดภัยที่สุดนการรีเซ็ตคอมพิวเตอร์ของคุณ ก่อนที่จะนำ ่ ไปร ีไซเคลิ
- **3.** การกู้คืนโดยใช้สื่อการกู้คืนจาก HP โปรดดูข้อมูลเพิ่มเติมที่ <u>การกู้คินโดยใช้สื่อกู้คิ[นระบบของ](#page-23-0) HP ในหน้า 17</u>

สำหรับข้อมูลเพิ่มเติมเกี่ยวกับสองวิธีแรกให้ดูที่แอปพลิเคชันขอรับความช่วยเหลือ:

เลือกปุ่ม **เริ่ม** เลือก **แอปทั้งหมด** (เฉพาะบางผลิตภัณฑ์เท่านั้น) เลือก **ขอความช่วยเหลือ** จากนั้นป้อนงานที่คุณต้องการดำเนินการ

**หมายเหตุ:** คุณต้องเชื่อมต่อเข้าอินเทอร์เน็ตเพื่อเรียกใช้แอปขอรับความช่วยเหลือ

# <span id="page-23-0"></span>การกู้คืนโดยใช้สื่อกู้คืนระบบของ HP

คุณสามารถใช้สื่อกู้คืนระบบของ HP เพื่อกู้คืนระบบปฏิบัติการและโปรแกรมซอฟต์แวร์ดั้งเดิมที่ติดตั้งมาจากโรงงานได้ สำหรับบาง ผลิตภัณฑ์ จะสามารถสร้างไว้บนแฟลชไดรฟ์ USB ที่สามารถบูตได้ โดยใช้ HP Cloud Recovery Download Tool

สำหรับรายละเอียดโปรดดูที่ <u>การใช้ [HP Cloud Recovery Download Tool](#page-21-0) ในการสร้างสื่อการกู้คืน (เฉพาะบางผลิตภัณฑ์เท่านั้น)</u> ในหนา้ 15

**หมายเหตุ:** หากคุณไม่สามารถสร้างสื่อกู้คืนระบบได้ด้วยตัวเอง โปรดติดต่อฝ่ายบริการเพื่อขอรับดิสก์กู้คืนระบบไปที่ <u><http://www.hp.com/support></u> เลือกประเทศหรือภูมิภาคของคุณ และจากนั้นปฏิบัติตามคำแนะนำบนหน้าจอ

หากต้องการกู้คืนระบบของคุณ:

- ▲ ใส่สื่อกู้คืนระบบของ HP และรีสตาร์ทคอมพิวเตอร์
- $\ddot{\mathbb{B}}$  หมายเหตุ: HP ขอแนะนำให้คุณทำตามคำแนะนำ วิธีการคืนค่[าและการก](#page-22-0)ู้คืนในหน้า 16 ในการคืนค่าคอมพิวเตอร์ของคุณ ก่อน ์ที่คุณจะขอรับและใช้แผ่นดิสก์กู้คืนระบบจาก HP การใช้การสำรองข้อมูลล่าสุดสามารถทำให้คอมพิวเตอร์ของคุณกลับสู่สถานะการ ่ ทำงานได้เร็วกว่าการใช้แผ่นดิสก์กู้คืนระบบจาก HP หลังจากที่มีการคืนค่าระบบแล้ว การติดตั้งซอฟต์แวร์ระบบปฏิบัติการทั้งหมด ที่เปิดใช้งานนับตั้งแต่การซื้อครั้งแรกใหม่ อาจต้องใช้เวลาค่อนข้างนาน ่

## การเปลี่ยนลำดับการบูตของคอมพิวเตอร์

หากคอมพิวเตอร์ของคุณไม่รีสตาร์ทโดยใช้สื่อการกู้คืนจาก HP คุณสามารถเปลี่ยนลำดับการบูตของคอมพิวเตอร์ ซึ่งเป็นลำดับของ อุปกรณ์ที่แสดงอยู่ ใน BIOS สำหรับข้อมูลการเริ่มต้นระบบ คุณสามารถเลือกออปติคัลไดรฟ์หรือแฟลชไดรฟ์ USB โดยขึ้นอยู่กับ ตำแหน่งของสื่อการกู้คืนจาก HP ของคุณ

ส**ิ่งสำคัญ:** สำหรับแท็บเล็ตที่มาพร้อมแป้นพิมพ์แบบถอดออกได้ให้เชื่อมต่อแท็บเล็ตเข้ากับฐานแป้นพิมพ์ก่อนที่จะเริ่มข้นตอน เหล่านี้

วิธีการเปลี่ยนลำดับการบูต:

- 1. ใส่สื่อการกู้คืนจาก HP
- 2. เข้าถึงเมนู **เริ่มต้นใช้งาน** ของระบบ
	- สำหรับคอมพิวเตอร์หรือแท็บเล็ตที่ติดตั้งแป้นพิมพ์ไว้ให้เปิดหรือรีสตาร์ทคอมพิวเตอร์หรือแท็บเล็ต จากนั้นกด esc อย่างรวดเร็ว ตามด้วย f9 เพื่อแสดงตัวเลือกการบูต
	- สำหรับแท็บเล็ตที่ไม่มีแป้นพิมพ์ให้เปิดหรือรีสตาร์ทแท็บเล็ต จากนั้นกดปุ่มเพิ่มระดับเสียงอย่างรวดเร็วและค้างไว้ แล้ว **่** เล็กก **f9**

– หรือ –

ี เปิดหรือรีสตาร์ทแท็บเล็ต กดป่มลดระดับเสียงอย่างรวดเร็วและค้างไว้ และจากนั้นเลือก **f9** 

ื 3. เลือกไดรฟ์แบบออปติคัลหรือแฟลชไดรฟ์ USB ที่คุณต้องการใช้ ในการบูต และจากนั้นปฏิบัติตามคำแนะนำบนหน้าจอ

# <span id="page-24-0"></span>การใช้ HP Sure Recover (เฉพาะบางผลิตภัณฑ์เท่านั้น)

คอมพิวเตอร์บางรุ่นจะได้รับการกำหนดค่า HP Sure Recover เอาไว้ ซึ่งเป็นโซลูชันการกู้คืนระบบปฏิบัติการ (OS) ของพีซี ที่ติดตั้ง ไว้ภายในฮาร์ดแวร์และซอฟต์แวร์ HP Sure Recover สามารถคืนค่าอิมเมจระบบปฏิบัติการของ HPได้อย่างเต็มรูปแบบ โดยไม่ต้อง ้ ติดตั้งซอฟต์แวร์การกู้คืน

เมื่อใช้ HP Sure Recover ผู้ดูแลระบบหรือผู้ใช้จะสามารถคืนค่าระบบ และติดตั้ง:

- ระบบปฏิบัติการเวอร์ชันล่าสุด
- ไดรเวอร์อุปกรณ์รุ่นเฉพาะแพลตฟอร์ม
- แอปพลิเคชันซอฟต์แวร์ในกรณีที่ใช้อิมเมจที่กำหนดเอง ่

หากต้องการอ่านเอกสารคู่มือฉบับล่าสุดของ HP Sure Recover โปรดไปที่ <u><http://www.hp.com/support></u> ปฏิบัติตามคำแนะนำ บนหน้าจอเพื่อค้นหาผลิตภัณฑ์ของคุณและค้นหาเอกสารคู่มือของคุณ

# <span id="page-25-0"></span>การใช้ HP PC Hardware Diagnostics (เครื่องมือ วินิจฉัยฮารัดแวร์พิซีของ HP)  $\blacktriangle$

คุณสามารถใช้ยูทิลิตี้ HP PC Hardware Diagnostics เพื่อดูว่าฮาร์ดแวร์ของคอมพิวเตอร์ทำงานอย่างถูกต้องหรือไม่ ยูทิลิตี้มีสาม เวอรช์นั ไดแก้ ่HP PC Hardware Diagnostics Windows, HP PC Hardware Diagnostics UEFI (Unified Extensible Firmware Interface) และ (สำหรับบางผลิตภัณฑ์เท่านั้น) คุณลักษณะเฟิร์มแวร์ที่มีชื่อว่า Remote HP PC Hardware Diagnostics UEFI

# การใช ้HP PC Hardware Diagnostics Windows (เฉพาะบางผลตภิ ัณฑ เท่านั้น)

HP PC Hardware Diagnostics Windows คือยูทิลิตีสำหรับใช้งานบน Windows ที่ช่วยให้คุณสามารถดำเนินการทดสอบเพื่อการ วินิจฉัย เพื่อระบุว่าฮาร์ดเวอร์ของคอมพิวเตอร์ยังทำงานตามปกติอยู่หรือไม่ ชุดเครื่องมือนี้จะทำงานภายในระบบปฏิบัติการ Windows เพื่อวินิจฉัยปัญหาฮาร์ดแวร์

หากยังไม่ได้ติดตั้ง HP PC Hardware Diagnostics Windows ไว้บนคอมพิวเตอร์ของคุณ ขั้นแรกคุณจะต้องดาวน์โหลดและ ทำการติดตั้งก่อน หากต้องการดาวน์โหลด [HP PC Hardware Diagnostics Windows](#page-27-0) โปรดดูที่ <u>การดาวน์โหลด HP PC</u> Hardware Diagnostics Windows ในหนา้ 21

## การ์ใช้งานรหัส ID ความล้มเหลวสำหรับฮาร์ดแวร์ของ HP PC Hardware Diagnostics Windows

เมื่อ HP PC Hardware Diagnostics Windows ตรวจพบความล้มเหลวที่จำเป็นต้องเปลี่ยนฮาร์ดแวร์ จะมีการสร้างรหัส ID ความ ล้มเหลวเป็นตัวเลข 24 ตัว สำหรับการทดสอบสวนประกอบที่เลือก สำหรับการทดสอบแบบอินเทอร์แอคทิฟ เช่น แป้นพิมพ์ เมาสั่ ่ หรือพาเลทเสียงและวิดีโอ คุณจะต้องดำเนินขั้นตอนการแก้ ไขปัญหาก่อน จึงจะสามารถรับ ID ความล้มเหลวได้

- **▲** คณม ุ หลายต ี ัวเลอกท ื ีด่ าเนํ นการได ิ ้หลังจากไดร้บั ID ความลมเหลว ้ :
	- $\bullet$  เลือก **ถัดไป** เพื่อเปิดหน้า บริการอัตโนมัติของเหตุการณ์ (EAS) ซึ่งคุณจะสามารถบันทึกเหตุการณ์เกี่ยวกับเคสได้

– หรือ –

 $\bullet$  ใช้อุปกรณ์มือถือของคุณสแกนคิวอาร์โค้ด ซึ่งจะพาคุณไปที่หน้า EAS เพื่อบันทึกเหตุการณ์เกี่ยวกับเคส

– หรือ –

 $\bullet$  เลือกช่องถัดจาก ID ความล้มเหลว 24 ตัว เพื่อคัดลอกรหัสความล้มเหลวของคุณ และส่งไปที่ฝ่ายสนับสนุน

## <span id="page-26-0"></span>การเขาใช้ งาน้ HP PC Hardware Diagnostics Windows

ี หลังจากที่ติดตั้ง HP PC Hardware Diagnostics Windows แล้ว คณจะสามารถเข้าใช้งานได้จาก HP Help and Support, HP Support Assistant หรือเมนู เริ่ม

### การเขาใช้ งาน้ HP PC Hardware Diagnostics Windows จาก HP Help and Support (เฉพาะบางผลตภิ ัณฑเท์ าน่ ัน้ )

หลังจากที่ติดตั้ง HP PC Hardware Diagnostics Windows แล้วให้ปฏิบัติตามขั้นตอนเหล่านี้ เพื่อเข้าใช้งานโปรแกรมดังกล่าว จาก วิธีใช้และการสนับสนุนของ HP

- 1. เลือกปุ่ม **เริ่ม** จากนั้นเลือก **วิธีใช้และการสนับสนุนของ HP**
- 2. เลือก HP PC Hardware Diagnostics Windows
- 3. แมื่อเปิดใช้เครื่องมือการวินิจฉัยให้เลือกชนิดการทดสอบเพื่อการวินิจฉัยที่คุณต้องการเรียกใช้งาน และจากนั้นปฏิบัติตามคำ แนะนำบนหน้าจอ

**หมายเหตุ:** หากต้องการหยุดการทดสอบเพื่อการวินิจฉัยให้เลือก **ยกเลิก** 

### การเขาใช้ งาน้ HP PC Hardware Diagnostics Windows ผาน่ HP Support Assistant

หลังจากที่ติดตั้ง HP PC Hardware Diagnostics Windows แล้วให้ปฏิบัติตามขั้นตอนต่อไปนี้ เพื่อเข้าใช้งานผ่าน HP Support Assistant

ี่ 1. เลือกไอคอน**ค้นหา** (เฉพาะบางผลิตภัณฑ์เท่านั้น) จากแถบงาน แล้วพิมพ์ support จากนั้นเลือก **HP Support Assistant** 

– หรอื –

เลือกไอคอนเครื่องหมายคำถาม (เฉพาะบางผลิตภัณฑ์เท่านั้น) ในแถบงาน

- ่ 2. เลือก **การแก้ไขปัญหาและการซ่อมแซม** (เฉพาะบางผลิตภัณฑ์เท่านั้น) หรือ **การซ่อมแซมและการวินิจฉัย**
- 3. เลือก Diagnostics (การวินิจฉัย) จากนั้นเลือก HP PC Hardware Diagnostics Windows
- 4. เมื่อเปิดเครื่องมือการวินิจฉัยเรียบร้อยแล้วให้เลือกชนิดการทดสอบวินิจฉัยที่คุณต้องการเรียกใช้งาน จากนั้นปฏิบัติตามคำ แนะนำบนหน้าจอ

 $|\mathbb{F}|$  หมายเหตุ: หากต้องการหยุดการทดสอบวินิจฉัยให้เลือก Cancel (ยกเลิก)

## การเข้าใช้งาน HP PC Hardware Diagnostics Windows จากเมนู เริ่ม (เฉพาะบางผลิตภัณฑ์เท่านั้น)

หลังจากที่ติดตั้ง HP PC Hardware Diagnostics Windows แล้วให้ปฏิบัติตามขั้นตอนต่อไปนี้ เพื่อเข้าใช้งานจากเมนู เริ่ม

ี 1. เลือกปุ่ม **เริ่ม** จากนั้นเลือก **แอปทั้งหมด** (เฉพาะบางผลิตภัณฑ์เท่านั้น)

- <span id="page-27-0"></span>2. เลอกื HP PC Hardware Diagnostics Windows
- 3. แมื่อเปิดเครื่องมือการวินิจฉัยเรียบร้อยแล้วให้เลือกชนิดการทดสอบวินิจฉัยที่คุณต้องการเรียกใช้งาน จากนั้นปฏิบัติตามคำ แนะนำบนหน้าจอ
- $|\mathbb{P}^{\!\!*} \rangle$  หมายเหตุ: หากต้องการหยุดการทดสอบวินิจฉัยให้เลือก Cancel (ยกเลิก)

## การดาวน ์โหลด HP PC Hardware Diagnostics Windows

คำแนะนำเกี่ยวกับการดาวน์โหลด HP PC Hardware Diagnostics Windows จะอธิบายด้วยภาษาอังกฤษเท่านั้น คุณต้องใช้ คอมพิวเตอร์ Windows ในการดาวน์โหลดเครื่องมือนี้ เพราะมีให้ดาวน์โหลดเฉพาะไฟล์ .exe เท่านั้น

#### การดาวน์โหลด HP PC Hardware Diagnostics Windows เวอรช์นลั าส่ ดจาก ุ HP

หากต้องการดาวน์โหลด HP PC Hardware Diagnostics Windows จาก HP ให้ปฏิบัติตามขั้นตอนเหล่านี้

- 1. ไปที่ <u><http://www.hp.com/go/techcenter/pcdiags></u> จะมีการแสดงหน้าหลักของ HP PC Diagnostics ขึ้น
- **2. เลือก ดาวน์โหลด HP Diagnostics Windows** จากนั้นเลือกการวินิจฉัยของ Windows เวอร์ชันที่ต้องการ เพื่อดาวน์โหลดไป ยังคอมพิวเตอร์หรือ USB แฟลชไดรฟ์ของคุณ

โดยระบบจะดาวน์โหลดเครื่องมือไปยังตำแหน่งที่เลือกไว้ ่

#### การดาวน์โหลด HP PC Hardware Diagnostics Windows จาก Microsoft Store

คณสามารถดาวน ุ ์โหลด HP PC Hardware Diagnostics Windows จาก Microsoft Store ได้

1. เลือกแอป Microsoft Store บนเดสก์ท็อปของคุณ

– หรอื –

้เลือกไอคอน**ค้นหา** (เฉพาะบางผลิตภัณฑ์เท่านั้น) ในแถบงาน แล้วพิมพ์ Microsoft Store

- 2. พิมพ์ HP PC Hardware Diagnostics Windows ในกล่องค้นหาของ Microsoft Store
- 3. ปฏิบัติตามคำแนะนำบนหน้าจอ

โดยระบบจะดาวน์โหลดเครื่องมือไปยังตำแหน่งที่เลือกไว้ ่

## การดาวน์โหลด HP Hardware Diagnostics Windows ตามชื่อหรือหมายเลขผลิตภัณฑ์ (เฉพาะบางผลิตภัณฑ์

## เท่านั้น)

คุณสามารถดาวน์โหลด HP PC Hardware Diagnostics Windows โดยใช้ชื่อหรือหมายเลขผลิตภัณฑ์

- <span id="page-28-0"></span>**หมายเหตุ:** สำหรับบางผลิตภัณฑ์นั้น คุณอาจต้องดาวน์โหลดซอฟต์แวร์ลงในแฟลชไดรฟ์ USB โดยให้ค้นหาตามชื่อหรือ ้หมายเลขผลิตภัณฑ์
	- 1. ไปที [่http://www.hp.com/support](http://www.hp.com/support)
	- **2. แล็อก ซอฟต์แวร์และไดรเวอร์ เ**ลือกชนิดของผลิตภัณฑ์ จากนั้นป้อนชื่อผลิตภัณฑ์หรือหมายเลขผลิตภัณฑ์ในกล่องค้นหาที่ ปรากฏ
	- **3. ในส่วน <b>การวินิจฉัย** ให้เลือก **ดาวน์โหลด** แล้วปฏิบัติตามคำแนะนำบนหน้าจอ เพื่อเลือกเวอร์ชันการวินิจฉัยของ Windows เฉพาะรุ่น เพื่อดาวน์โหลดลงบนคอมพิวเตอร์หรือแฟลชไดรฟ์ USB ของคุณ

โดยระบบจะดาวน์โหลดเครื่องมือไปยังตำแหน่งที่เลือกไว้ ่

# การตดติ ัง้ HP PC Hardware Diagnostics Windows

หากต้องการติดตั้ง HP PC Hardware Diagnostics Windows ให้ ไปที่โฟลเดอร์บนคอมพิวเตอร์หรือบนแฟลชไดรฟ์ USB ที่คุณ ่ จัดเก็บไฟล์ .exe ที่ได้จากการดาวน์โหลด จากนั้นดับเบิลคลิกที่ไฟล์ .exe แล้วปฏิบัติตามคำแนะนำบนหน้าจอ ่ ่

# การใช้ HP PC Hardware Diagnostics UEFI (เครื่องมือวินิจฉัยฮาร์ดแวร์พีซี ของ HP แบบ UEFI)

HP PC Hardware Diagnostics UEFI (Unified Extensible Firmware Interface) (เครื่องมือวินิจฉัยฮาร์ดแวร์พีซีของ HP แบบ UEFI) ที่ช่วยคุณในการทดสอบเพื่อวินิจฉัยปัญหาว่าฮาร์ดแวร์คอมพิวเตอร์ทำงานตามปกติหรือไม่ เครื่องมือนี้จะทำงานนอก ระบบปฏิบัติการ ทำให้สามารถจำแนกข้อผิดพลาดของฮาร์ดแวร์ที่แท้จริงจากปัญหาที่อาจมีสาเหตุจากระบบปฎิบัติการหรือส่วน ประกอบซอฟต์แวร์อื่นๆได้

หมายเหตุ: สำหรับบางผลิตภัณฑ์ คุณจะต้องใช้คอมพิวเตอร์ระบบ Windows และแฟลชไดรฟ์ USB เพื่อดาวน์โหลด และสร้าง สภาพแวดล้อมที่สนับสนุน HP UEFI เนื่องจากเรามีให้เฉพาะไฟล์ .exe เท่านั้น โปรดดูข้อมูลเพิ่มเติมที่ <u>การดาวน์โหลด HP PC</u> [Hardware Diagnostics UEFI](#page-29-0) ใสแฟลชไดรฟ ่ ์USB ในหนา้ 23

หากพีซีของคุณไม่เริ่มต้นใน Windows คุณสามารถใช้ HP PC Hardware Diagnostics UEFI เพื่อวินิจฉัยปัญหาเกี่ยวกับ ฮารดแวร ์ ์ได้

## การใช้งานรหัส ID ความล้มเหลวสำหรับฮาร์ดแวร์ของ HP PC Hardware Diagnostics UEFI

เมื่อ HP PC Hardware Diagnostics UEFI ตรวจพบข้อผิดพลาดที่จำเป็นต้องเปลี่ยนฮาร์ดแวร์ จะมีการสร้างรหัส ID ความล้มเหลว ์ ดังกล่าวจำนวน 24 หลัก

หากต้องการความช่วยเหลือในการแก้ ไขปัญหา:

<span id="page-29-0"></span>่ ▲ เลือก **ติดต่อ HP** ยอมรับข้อสงวนสิทธิการใช้งานด้านความเป็นส่วนตัวของ HP จากนั้นใช้อุปกรณ์เคลื่อนที่สแกนรหัส ID ความ .ล้มเหลวที่ปรากฏบนหน้าจอถัดไป หน้าฝ่ายสนับสนุนลูกค้าของ HP - ศูนย์บริการจะปรากฏขึ้น พร้อมป้อน ID ความล้มเหลว ี และหมายเลขผลิตภัณฑ์ของคุณโดยอัตโนมัติ จากนั้นให้ปฏิบัติตามคำแนะนำบนหน้าจอ

– หรอื –

ติดต่อฝ่ายสนับสนุน แล้วแจ้ง รหัส ID ความล้มเหลว

**หมายเหตุ:** หากต้องการเริ่มต้นการวินิจฉัยบนคอมพิวเตอร์ที่แปลงสภาพได้ คอมพิวเตอร์ของคุณจะต้องอยู่ ในโหมดโน้ตบุ๊ก และ คุณจะต้องใช้เเป้นพิมพ์ที่เชื่อมต่อไว้ ่

**หมายเหตุ:** หากคุณต้องการหยุดการทดสอบเพื่อการวินิจฉัยให้กด esc

## การเร ิมใช ่ งาน้ HP PC Hardware Diagnostics UEFI

ี่ หากต้องการเริ่มใช้งาน HP PC Hardware Diagnostics UEFI ให้ปฏิบัติตามขั้นตอนการดำเนินงานนี้

- 1. เปิดใช้งานหรือรีสตาร์ทคอมพิวเตอร์ และกด esc อย่างรวดเร็ว
- 2. กด f2

BIOS จะค้นหาตำแหน่งสำหรับเครื่องมือการวินิจฉัยสามตำแหน่งตามลำดับต่อไปนี้:

- **a.** แฟลชไดรฟ์ USB ที่เชื่อมต่อไว้ ่
- หมายเหตุ: หากต้องการดาวน์โหลดเครื่องมือ HP PC Hardware Diagnostics UEFI ลงในแฟลชไดรฟ์ USB ให้ดูที่ การดาวน์โหลด [HP PC Hardware Diagnostics UEFI](#page-30-0) เวอร์ซันล่าสดในหน้า 24
- **b.** ฮาร์ดไดรฟ์
- c. BIOS
- 3. แมื่อเปิดใช้เครื่องมือการวินิจฉัยให้เลือกภาษา แล้วเลือกชนิดการทดสอบเพื่อการวินิจฉัยที่คุณต้องการเรียกใช้งาน และจากนั้น ปฏิบัติตามคำแนะนำบนหน้าจอ

## การดาวน ์โหลด HP PC Hardware Diagnostics UEFI ใสแฟลชไดรฟ ่ ์USB

การดาวน์โหลด HP PC Hardware Diagnostics UEFI ลงในแฟลชไดรฟ์USB อาจเป็นประโยชน์ในบางสถานการณ์

- $\bullet$  ไม่มี HP PC Hardware Diagnostics UEFI ในอิมเมจที่ติดตั้งไว้ล่วงหน้าบนเครื่อง
- ไมม่ ีHP PC Hardware Diagnostics UEFI ในพารต์ชินั HP Tool
- ่ ฮาร์ดไดรฟ์เสียหาย

 $\dddot{\Xi}$  • หมายเหตุ: คำแนะนำการดาวน์โหลด HP PC Hardware Diagnostics UEFI จะอธิบายด้วยภาษาอังกฤษเท่านั้น และคุณต้อง โช้คอมพิวเตอร์ระบบ Windows ในการดาวน์โหลด และสร้างสภาพแวดล้อมที่รองรับ HP UEFI เนื่องจากเรามี ให้เฉพาะไฟล์ .exe **เท่านั้น** 

### <span id="page-30-0"></span>การดาวน์โหลด HP PC Hardware Diagnostics UEFI เวอรช์นลั าส่ ดุ

หากต้องการดาวน์โหลด HP PC Hardware Diagnostics UEFI เวอร์ซันล่าสุดลงในแฟลชไดรฟ์ USB ให้ปฏิบัติตามขั้นตอนนี้

- 1. ไปที่ <u>http://www.hp.com/go/techcenter/pcdiags</u> จะมีการแสดงหน้าหลักของ HP PC Diagnostics ขึ้น
- 2. เลือก **ดาวน์โหลด HP Diagnostics UEFI** จากนั้นเลือก **เรียกใช้งาน**

## การดาวน์โหลด HP PC Hardware Diagnostics UEFI ตามชื่อหรือหมายเลขผลิตภัณฑ์ (เฉพาะบางผลิตภัณฑ์เท่านั้น)

คุณสามารถดาวน์โหลด HP PC Hardware Diagnostics UEFI ตามชื่อหรือหมายเลขผลิตภัณฑ์ (เฉพาะบางผลิตภัณฑ์เท่านั้น) ลง ในแฟลชไดรฟ์USB ได้

- **หมายเหตุ:** สำหรับบางผลิตภัณฑ์นั้น คุณอาจต้องดาวน์โหลดซอฟต์แวร์ลงในแฟลชไดรฟ์ USB โดยให้ค้นหาตามชื่อหรือ หมายเลขผลิตภัณฑ์
	- ี 1. ไปที่ <u>http://www.hp.com/support</u>
	- **2.** ป้อนชื่อหรือหมายเลขผลิตภัณฑ์ เลือกคอมพิวเตอร์ของคุณ จากนั้นเลือกระบบปฏิบัติการของคุณ
	- **3. ในส่วน <del>การวินิจฉัย</del> ให้ป**ฏิบัติตามคำแนะนำบนหน้าจอเพื่อเลือกและดาวน์โหลด UEFI Diagnostics เวอร์ชันเฉพาะสำหรับ คอมพิวเตอร์ของคุณ

# การใช้งานการตั้งค่า Remote HP PC Hardware Diagnostics UEFI (เฉพาะ บางผลิตภัณฑ์เท่านั้น<mark>)</mark>

Remote HP PC Hardware Diagnostics UEFI คือคุณสมบัติของเฟิร์มแวร์ (BIOS) ที่จะดาวน์โหลด HP PC Hardware Diagnostics UEFI ลงในคอมพิวเตอร์ของคุณ จากนั้นจะวินิจฉัยคอมพิวเตอร์ของคุณ และอาจอัพโหลดผลลัพธ์ไปยังเซิร์ฟเวอร์ที่ กำหนดไว้ล่วงหน้าในระบบ

สำหรับข้อมูลเพิ่มเติมเกี่ยวกับ Remote HP PC Hardware Diagnostics UEFI ให้ ไปที่ <http://www.hp.com/go/techcenter/pcdiags> จากนั้นเลือก **ดูข้อมูลเพิ่มเติม** 

## การดาวน ์โหลด Remote HP PC Hardware Diagnostics UEFI

นอกจากนี้ ยังสามารถเลือกใช้ HP Remote PC Hardware Diagnostics UEFI ในรูปแบบ SoftPaq ซึ่งคุณสามารถดาวน์โหลดไป ยังเซิร์ฟเวอร์ ได้อีกด้วย

### การดาวน์โหลด Remote HP PC Hardware Diagnostics UEFI เวอรช์นลั าส่ ดุ

คุณสามารถดาวน์โหลด HP PC Hardware Diagnostics UEFI เวอร์ชันล่าสุดลงในแฟลชไดรฟ์ USB ได้

- <span id="page-31-0"></span>1. ไปที่ <u><http://www.hp.com/go/techcenter/pcdiags></u> จะมีการแสดงหน้าหลักของ HP PC Diagnostics ขึ้น
- 2. เลือก **ดาวน์โหลด Remote Diagnostics** จากนั้นเลือก **เรียกใช้งาน**

## การดาวน์โหลด Remote HP PC Hardware Diagnostics UEFI ตามชื่อหรือหมายเลขผลิตภัณฑ์

คุณสามารถดาวน์โหลด HP Remote PC Hardware Diagnostics UEFI ตามชื่อหรือหมายเลขผลิตภัณฑ์

- **หมายเหตุ:** สำหรับบางผลิตภัณฑ์ คุณอาจต้องดาวน์โหลดซอฟต์แวร์ โดยใช้ชื่อหรือหมายเลขผลิตภัณฑ์
	- ี<br>1. ไปที่ <u><http://www.hp.com/support></u>
	- **2. เลือก ซอฟต์แวร์และไดรเวอร์** เลือกชนิดของผลิตภัณฑ์ ป้อนชื่อผลิตภัณฑ์หรือหมายเลขผลิตภัณฑ์ในกล่องค้นหาที่ปรากฏ ขึ้น เลือกคอมพิวเตอร์ของคุณ จากนั้นเลือกระบบปฏิบัติการของคุณ
	- 3. จากนั้นในหัวข้อ **การวินิจฉัย**ให้ปฏิบัติตามคำแนะนำบนหน้าจอเพื่อเลือกและดาวน์โหลด **แบบ UEFI จากระยะไกล** เวอร์ชัน ี สำหรับผลิตภัณฑ์ดังกล่าว

## การปรบแต ั งการต ่ ังค้ า่ Remote HP PC Hardware Diagnostics UEFI

การใช้การตั้งค่า Remote HP PC Hardware Diagnostics ใน Computer Setup (BIOS) (การตั้งค่าคอมพิวเตอร์) ช่วยให้คุณ ้สามารถดำเนินการปรับแต่งได้มากมาย

- $\bullet$  ตั้งกำหนดเวลาในการตรวจวินิจฉัยโดยอัตโนมัติ นอกจากนี้ คุณยังสามารถเริ่มทำการวินิจฉัยได้ทันทีภายในโหมดอินเทอร์แอค ทีฟโดยการเลือก Execute Remote HP PC Hardware Diagnostics (เรียกใช้ Remote HP PC Hardware Diagnostics)
- กำหนดตำแหน่งสำหรับการดาวน์โหลดเครื่องมือการวินิจฉัย คุณลักษณะนี้ช่วยให้สามารถเข้าถึงเครื่องมือต่างๆ จากเว็บไซต์ ของ HP หรือจากเซิร์ฟเวอร์ที่มีการกำหนดค่ามาแล้วล่วงหน้า ทั้งนี้คอมพิวเตอร์ของคุณไม่จำเป็นต้องใช้อุปกรณ์จัดเก็บข้อมูล บนเครื่องแบบทั่วไป (เช่น ฮาร์ดไดรฟ์ หรือแฟลชไดรฟ์ USB) เพื่อเรียกใช้งานระบบวินิจฉัยจากระยะไกล
- ตั้งค่าตำแหน่งสำหรับจัดเก็บผลการทดสอบ นอกจากนี้ คุณยังสามารถตั้งค่าชื่อผู้ใช้และรหัสผ่านที่คุณใช้สำหรับการอัปโหลด ได้อีกด้วย
- $\bullet$  แสดงข้อมูลสถานะเกี่ยวกับการวินิจฉัยระบบซึ่งมีการเรียกใช้งานก่อนหน้านี้

หากต้องการปรับแต่งการตั้งค่า Remote HP PC Hardware Diagnostics UEFI ให้ปฏิบัติตามขั้นตอนเหล่านี้:

- 1. เปิดเครื่องหรือรีสตาร์ทคอมพิวเตอร์ และเมื่อโลโก้ HP ปรากฏขึ้นให้กด f10 เพื่อเข้าสู่ Computer Setup (การตั้งค่า คอมพิวเตอร์)
- 2. เลือก Advanced (ขั้นสูง) และจากนั้นเลือก Settings (การตั้งค่า)
- 3. กำหนดตัวเลือกต่างๆ ตามต้องการ
- **4. เ**ลือก **Main** (หน้าหลัก) จากนั้นเลือก **Save Changes and Exit** (บันทึกการเปลี่ยนแปลงและออกจากระบบ) เพื่อบันทึกการ ตั้งค่าของคุณ

การเปลี่ยนแปลงของคุณจะมีผลใช้ ได้เมื่อรีสตาร์ทคอมพิวเตอร์

## <span id="page-32-0"></span>แนวทางการใช้งานคอมพิวเตอร์ การดูแลรักษาประจำ ํ วัน และการเตรียมเพื่อจัดส่ง 5

ปฏิบัติตามแนวทางเหล่านี้ เพื่อให้แน่ใจว่าคุณจะสามารถใช้งานคอมพิวเตอร์ได้อย่างเต็มประสิทธิภาพ และถนอมอายุการใช้งานให้ ยาวนานที่สุด

# แนวทางการใช้งานและการดูแลรักษาประจำวัน

HPได้จัดทำแนวทางต่างๆ เพื่อช่วยเหลือคุณในการตั้งค่าและดูแลคอมพิวเตอร์และหน้าจอของคุณอย่างเหมาะสม

- อย่าวางเครื่องคอมพิวเตอร์ไว้ในบริเวณที่มีความชื้นสูง มีการสัมผัสแสงแดดโดยตรง และหลีกเลี่ยงอุณหภูมิที่ร้อนจัดหรือเย็น จัด
- วางเครื่องคอมพิวเตอร์บนพื้นผิวที่ราบเรียบและแข็งแรง เว้นพื้นที่ว่างประมาณ 10.2 ซม. (4 นิ้ว)ในทุกด้านที่มีทางระบาย อากาศของเครื่องคอมพิวเตอร์และเหนือจอภาพ เพื่อให้อากาศถ่ายเท่ได้สะดวก
- ไม่กี่ดขวางทางเข้าอากาศของเครื่องคอมพิวเตอร์โดยไม่ควรบังช่องระบายอากาศและช่องทางเข้าอากาศไม่วางแป้นพิมพ์โดย พับขาของแป้นพิมพ์ไว้ด้านหน้าของเครื่องคอมพิวเตอร์เดสก์ท็อปโดยตรง เพราะจะเป็นการขวางทางระบายอากาศเช่นกัน
- อย่าใช้งานเครื่องคอมพิวเตอร์ ในขณะที่แผงปิดเครื่องคอมพิวเตอร์หรือฝาปิดสล็อตการ์ดส่วนขยายยังคงเปิดค้างไว้
- อย่าวางคอมพิวเตอร์ซ้อนทับบนเครื่องอื่น หรืออย่าวางคอมพิวเตอร์ไว้ใกล้กันจนทำให้อากาศที่หมุนเวียนหรืออากาศที่มีไอ ร้อนถ่ายเท่ไปยังคอมพิวเตอร์อีกเครื่อง
- หากต้องการใช้งานคอมพิวเตอร์ภายในวัสดุครอบอื่น จะต้องมีช่องระบายอากาศเข้าและออกอยู่บนวัสดุครอบนั้น และจะยังคง ต้องปฏิบัติตามแนวทางการใช้งานที่กำหนดไว้ก่อนหน้านี้
- หลีกเลี่ยงการนำของเหลวมาตั้งไว้บริเวณเครื่องคอมพิวเตอร์และแป้นพิมพ์
- ห้ามวางสิ่งของใดๆ ปิดกั้นช่องระบายอากาศบนจอภาพ
- ติดตั้งหรือเปิดใช้ฟังก์ชันการจัดการพลังงานของระบบปฏิบัติการหรือซอฟต์แวร์อื่น รวมถึงการตั้งสถานะสลีปเพื่อพักการ ้ ทำงานชั่วคราว
- $\bullet$  ปิดเครื่องคอมพิวเตอร์ก่อนดำเนินการใดๆ ต่อไปนี้:
	- เช็ดด้านนอกของเครื่องคอมพิวเตอร์ด้วยผ้านุ่มที่ชุบน้ำหมาดๆ ตามเหมาะสม น้ำยาทำความสะอาดอาจทำให้สี่ซีดจางหรือ ทำลายผิวเคลือบของตัวเครื่อง โปรดดู <u>การเช็ดฝุ่นและสิ่งสกปรกออกจากคอมพิวเตอร์ในหน้า 27</u> เพื่อศึกษาขั้นตอนที่ แนะนำในการทำความสะอาดพื้นผิวภายนอกที่มีการสัมผัสบ่อยๆ บนคอมพิวเตอร์ของคุณ หลังจากที่คุณเช็ดคราบและสิ่ง ปกปรกออกแล้ว คุณยังสามารถทำความสะอาดพื้นผิวด้วยน้ำยาฆ่าเชื้อโรคได้อีกด้วย โปรดดู <u>การทำความสะอาด</u> คอมพิวเตอร์ของคุณด้วยน้ำยาฆ่าเชื้อโรค ในหน้า 27 **เพื่อศึกษาแนวทางที่จะช่วยป้องกันการแพร่กระจายของเชื้อ**<br>แบคทีเรียและไวรัสที่เป็นอันตราย ่ ้เเบคทีเรียเเละไวรัสที่เป็นอันตราย

— ทำความสะอาดช่องระบายอากาศทุกด้านของเครื่องคอมพิวเตอร์เป็นครั้งคราว เพราะเศษขน ฝุ่น และวัตถุแปลกปลอม อื่นๆ อาจปิดกั้นช่องระบาย และขัดขวางการหมุนเวียนของอากาศ

#### <span id="page-33-0"></span>การทำความสะอาดคอมพิวเตอร์ของคุณ ุ

การทำความสะอาดคอมพิวเตอร์ของคุณ การเช็ดคราบและสิ่งปกปรกเป็นประจำ จะช่วยให้อุปกรณ์สามารถทำงานได้อย่างเต็ม ประสิทธิภาพ ใช้ข้อมูลต่อไปนี้ ในการทำความสะอาดพื้นผิวภายนอกของคอมพิวเตอร์อย่างปลอดภัย

# การเช็ดฝุ่นและสิ่งสกปรกออกจากคอมพิวเตอร์

ข้อมูลต่อไปนี้คือขั้นตอนที่แนะนำในการขจัดฝุ่นและสิ่งสกปรกออกจากคอมพิวเตอร์

- ี 1. สวมถุงมือแบบใช้แล้วทั้งที่ทำจากยางลาเท็กซ์ (หรือถุงมือไนไตรล์ หากคุณแพ้ยางลาเท็กซ์) ขณะทำความสะอาดพื้นผิว
- 2. ปิดอุปกรณ์ของคุณ ถอดสายไฟและถอดอุปกรณ์ภายนอกอื่นๆ ที่เชื่อมต่ออยู่ ถอดถ่านที่ ใส่ ไว้อุปกรณ์ต่างๆ เช่น แป้นพิมพ์ ่ ่ ไร้สาย
- **ข้อควรระวัง:** อย่าทำความสะอาดผลิตภัณฑ์ขณะเปิดเครื่องหรือเสียบปลั๊ก เพื่อป้องกันอันตรายจากไฟฟ้าดูดหรือเกิดความ เสียหายต่อส่วนประกอบต่างๆ
- **3.** นำผ้าไมโคร่ไฟเบอร์ชุบน้ำให้พอหมาด ผ้าที่ ใช้ควรชุ่มแต่ ไม่เปียกแฉะ ่
- สิ่**งสำคัญ:** เพื่อป้องกันไม่ ให้พื้นผิวเสียหายโปรดหลีกเลี่ยงการใช้ผ้าที่มีลักษณะขูดผิว ผ้าขนหนู และกระดาษชำระ 12
- 4. ใช้ผ้าที่บิดหมาดเพื่อเช็ดเบาๆ บนพื้นผิวภายนอกของผลิตภัณฑ์
- สิ่งสำคัญ: ระวังอย่าให้น้ำหยดใส่ผลิตภัณฑ์ อย่าให้เกิดความชื้นภายในช่องใดๆ หากน้ำหยดเข้าไปด้านในผลิตภัณฑ์ HP อาจ ทำให้ผลิตภัณฑ์เสียหายได้ ห้ามพ่นของเหลวใดลงบนผลิตภัณฑ์โดยตรง อย่าใช้สเปรย์ฉีดพ่น ตัวทำละลาย สิ่งที่ออกฤทธิ์ กัดกร่อน หรือหรือน้ำยาทำความสะอาดที่มีส่วนผสมของไฮโดรเจนเปอร์ออกไซด์หรือสารฟอกขาว ที่อาจทำให้พื้นผิวเสียหายได้
- 5. เริ่มต้นเช็ดที่จอแสดงผล (หากมี) เช็ดไปในทิศทางเดียวอย่างระมัดระวัง โดยเริ่มจากด้านบนของจอแสดงผลลงไปยังด้านล่าง ท้ายสดให้ทำความสะอาดสายต่างๆ เช่น สายไฟ สายแป้นพิมพ์ และสาย USB
- 6. หลังทำความสำอาดเสร็จ ตรวจสอบว่าอุปกรณ์ถูกผึ่งลมจนพื้นผิวแห้งสนิท ก่อนที่จะเปิดใช้งานอุปกรณ์
- 7. ทิ้งถุงมือหลังทำความสะอาดทุกครั้ง ล้างมือของคุณทันทีหลังจากถอดถุงมือ

โปรดดู <u>การทำความสะอาดคอมพิวเตอร์ของคุณด้วยน้ำยาฆ่าเชื้อโรค ในหน้า 27</u> เพื่อศึกษาขั้นตอนที่แนะนำในการทำความสะอาด พื้นผิวภายนอกที่มีการสัมผัสบ่อย เพื่อป้องกันการแพร่กระจายของแบคทีเรียและไวรัสที่เป็นอันตราย ่

# การทำความสะอาดคอมพิวเตอร์ของคุณด้วยน้ำยาฆ่าเชื้อโรค

องค์การอนามัยโลก (WHO) แนะนำว่าการความสะอาดพื้นผิว ตามด้วยการฆ่าเชื้อ เป็นวิธีที่ดีที่สุดในการป้องกันการแพร่กระจายของ โรคทางเดินหายใจและแบคทิเรียทิเป็นอันตราย ่

<span id="page-34-0"></span>หลังจากทำความสะอาดพื้นผิวภายนอกบนคอมพิวเตอร์ของคุณตามขั้นตอนใน <u>การเช็ดฝุ่นและสิ่งสกปรกออกจากคอมพิวเตอร์ใน</u> <u>หน้า 27</u> แล้ว คุณสามารถเลือกทำความสะอาดพื้นผิวด้วยน้ำยาฆ่าเชื้อเพิ่มได้ น้ำยาฆ่าเชื้อที่สามารถใช้ ได้ตามแนวทางการทำความ สะอาดของ HP คือสารละลายแอลกอฮอล์ที่ทำจากไอโซโพรพิลแอลกอฮอล์ 70% กับน้ำ 30% สารละลายนี้เรียกอีกอย่างว่ารับบิงแอ ลกฮอล์ ซึ่งหาซื้อได้ตามร้านค้าทั่วไป

ปฏิบัติตามขั้นตอนเหล่านี้ในการฆ่าเชื้อพื้นผิวภายนอกที่มีการสัมผัสบ่อยๆ บนคอมพิวเตอร์ของคุณ:

- 1. สวมถุงมือแบบใช้แล้วทิ้งที่ทำจากยางลาเท็กซ์ (หรือถุงมือไนไตร หากคุณแพ้ยางลาเท็กซ์) เมื่อทำความสะอาดบนพื้นผิว
- 2. ปิดใช้งานอุปกรณ์ของคุณ และถอดสายไฟพร้อมกับอุปกรณ์ภายนอกอื่นๆ ที่เชื่อมต่ออยู่ออก นำแบตเตอรี่ที่มีการติดตั้งไว้ออก ่ ้จากอุปกรณ์ต่างๆ เช่น แป้นพิมพ์ไร้สาย
- **ข้อควรระวัง: เพื่อป้องกันไฟฟ้า**ช็อต หรือการเกิดความเสียหายต่อส่วนประกอบต่างๆ ห้ามทำความสะอาดผลิตภัณฑ์ขณะ เปิดเครื่องหรือเสียบปลั๊กอยู่
- 3. ใช้ผ้าไมโคร่ไฟเบอร์ชุบด้วยน้ำยาที่มีไอโซโพรพิลแอลกอฮอล์ 70 เปอร์เซ็นต์และน้ำ 30 เปอร์เซ็นต์แล้วบิดหมาด ผ้าควรชื้นแต่ ไม่เปียกจนมีน้ำหยด
- **ข้อควรระวัง:** อย่าใช้สารเคมีหรือผลิตภัณฑ์ที่มีสารเคมีต่อไปนี้ รวมถึงผลิตภัณฑ์ทำความสะอาดพื้นผิวแบบสเปรย์: น้ำยา ฟอกขาว เปอร์ออกไซด์ (รวมถึงไฮโดรเจนเปอร์ออกไซด์) อะซี โตน แอมโมเนีย เอทิลแอลกอฮอล์ เมทิลีนคลอไรด์ หรือสิ่งที่ ประกอบด้วยปิโตรเลียม เช่น น้ำมันเชื้อเพลิง สีทินเนอร์ เบนซิน หรือโทลูอีน
- สิ่**งสำคัญ:** เพื่อป้องกันไม่ให้พื้นผิวเสียหายโปรดหลีกเลี่ยงการใช้ผ้าขัดถู ผ้าขนหนู และกระดาษเช็ดมือ
- 4. เช็ดเบาๆ ที่พื้นผิวภายนอกของผลิตภัณฑ์ด้วยผ้าชุบน้ำบิดพอหมาด
- สิ่งสำคัญ: ระวังอย่าให้น้ำหยดใส่ผลิตภัณฑ์ ป้องกันไม่ให้มีความชื้นเกิดขึ้นภายในช่องใดๆ หากน้ำหยดเข้าไปด้านใน ุ ผลิตภัณฑ์ HP ของคุณ อาจทำให้ผลิตภัณฑ์เสียหายได้ ห้ามพ่นน้ำยาลงบนผลิตภัณฑ์โดยตรง ห้ามใช้สเปรย์พ่น ตัวทำละลาย สารขัด หรือน้ำยาทำความสะอาดที่มีไฮโดรเจนเปอร์ออกไซด์ หรือสารฟอกขาว ที่อาจทำให้พื้นผิวเสียหายได้
- 5. เริ่มต้นที่จอแสดงผล (หากมี) เช็ดไปในทิศทางใดทิศทางหนึ่งอย่างระมัดระวัง โดยเลื่อนจากด้านบนของจอแสดงผลไปยังด้าน ี ล่าง ทำความสะอาดสายที่มีความยืดหยุ่น เช่น สายไฟ สายแป้นพิมพ์ และสาย USB เป็นอันดับสุดท้าย
- 6. หลังทำความสะอาดเสร็จ ตรวจสอบให้แน่ใจว่าได้วางอุปกรณ์ผึ่งลมจนพื้นผิวแห้งสนิท ก่อนที่จะเปิดใช้งานอุปกรณ์อีกครั้ง
- 7. ทิ้งถุงมือหลังทำความสะอาดทุกครั้ง ทำความสะอาดมือของคุณทันทีหลังจากที่คุณถอดถุงมือ

# การเตรียมเพื่อการจัดส่ง

หากคุณจำเป็นต้องจัดส่งคอมพิวเตอร์ของคุณ ให้ปฏิบัติตามคำแนะนำต่อไปนี้เพื่อความปลอดภัยสำหรับอุปกรณ์ของคุณ

- 1. สำรองไฟล์บนฮาร์ดไดร์ฟไปเก็บไว้บนอุปกรณ์จัดเก็บข้อมูลภายนอก ตรวจสอบให้แน่ใจว่า สื่อบันทึกสำหรับการสำรองข้อมูล ไม่มีการสัมผัสกับสื่อไฟฟ้าหรือแม่เหล็กระหว่างที่จัดเก็บหรือกำลังโอนถ่ายไฟล์
- **หมายเหตุ:** ฮาร์ดไดรฟ์จะล็อกการทำงานโดยอัตโนมัติเมื่อคุณปิดเครื่อง
- 2. ถอดและจัดเก็บสื่อที่ถอดเข้าออกได้ทั้งหมด
- 3. ปิดคอมพิวเตอร์และอุปกรณ์ภายนอก
- 4. ถอดสายไฟออกจากเต้ารับ AC จากนั้นจึงถอดออกจากคอมพิวเตอร์
- 5. ถอดส่วนประกอบของเครื่องและอุปกรณ์ภายนอกออกจากแหล่งจ่ายไฟ จากนั้นจึงถอดสายออกจากเครื่องคอมพิวเตอร์
- ี **หมายเหตุ:** ตรวจสอบให้แน่ ใจว่า มีการติดตั้งบอร์ดทั้งหมดไว้อย่างถูกต้องและยึดเข้าในช่องเสียบของบอร์ดก่อนจัดส่ง  $\mathbb{F}$ คอมพิวเตอร์
- 6. บรรจุส่วนประกอบของเครื่องและอุปกรณ์ภายนอกต่างๆไว้ในบรรจุภัณฑ์เดิมของอุปกรณ์เหล่านั้นหรือในบรรจุภัณฑ์ที่คล้าย กัน โดยมีวัสดุกันการกระแทกที่เหมาะสม ่

## <span id="page-36-0"></span>6 การคายประจไฟฟ ้าสถต ิ **ุ**

การคายประจุไฟฟ้าสถิตเป็นการปล่อยประจุไฟฟ้าสถิตเมื่อวัตถุสองชิ้นสัมผัสกัน เช่นไฟฟ้าช็อตที่คุณรู้สึกได้เมื่อคุณเดินบนพรมและ แตะลูกบิดประตูที่เป็นโลหะ ่

การคายประจุไฟฟ้าสถิตจากนิ้วมือหรือตัวนำไฟฟ้าสถิตอื่นๆ อาจทำให้ชิ้นส่วนอิเล็กทรอนิกส์ ได้รับความเสียหาย

**สิ่งสำคัญ: เ**พื่อ ่ เพื่อป้องกันความเสียหายต่อคอมพิวเตอร์ ความเสียหายต่อไดรฟ์ หรือข้อมูลสูญหาย ให้ปฏิบัติตามข้อควรระวังต่อไป นี้:

- หากคำแนะนำในการถอดหรือติดตั้งแจ้งให้คุณถอดปลั๊กคอมพิวเตอร์ให้ตรวจสอบก่อนว่ามีการต่อสายดินอย่างถูกต้อง
- เก็บชิ้นส่วนไว้ในหึบห่อบรรจุที่ปลอดภัยจากไฟฟ้าสถิตจนกว่าคุณจะพร้อมสำหรับการติดตั้ง
- หลีกเลี่ยงการสัมผัสพิน บัดกรี และวงจร จับชิ้นส่วนอิเล็กทรอนิกส์ ให้น้อยที่สุดเท่าที่จะเป็นไปได้
- ใช้เครื่องมือที่ไม่ใช่แม่เหล็ก ่
- ก่อนที่จะเคลื่อนย้ายชิ้นส่วนให้คายประจุไฟฟ้าสถิตด้วยการแตะที่พื้นผิวโลหะที่ไม่ได้ทาสึ **่**
- หากคุณถอดชิ้นส่วนออกให้วางไว้ในที่เก็บที่ปลอดภัยจากไฟฟ้าสถิต ่

# <span id="page-37-0"></span>7 ความสามารถในการเข้าใช้งาน

เป้าหมายของ HP คือการออกแบบ ผลิต และวางจำหน่ายผลิตภัณฑ์ บริการ และข้อมูลที่ทุกคนจากทุกสถานที่สามารถใช้งานได้ ทั้ง โนแบบสแตนด์อโลน หรือใช้งานร่วมกับอุปกรณ์หรือแอปพลิเคชันเทคโนโลยีการให้ความช่วยเหลือ (AT) จากบุคคลที่สาม

# HP และความสามารถในการเข้าถึง

เนื่องจาก HP พยายามที่จะหลอมรวมความหลากหลาย การมีส่วนร่วม และสมดุลระหว่างงาน/ชีวิตประจำวันเข้าด้วยกันเป็นหลักของ บริษัท สิ่งนี้จึงสะท้อนอยู่บนทุกสิ่งทุกอย่างที่ HP ทำ HP ตั้งใจที่จะสร้างสภาพแวดล้อมการมีส่วนร่วม ซึ่งมุ่งเน้นไปที่การเชื่อมต่อผู้คน ่ เข้ากับอำนาจของเทคโนโลยีอย่างครอบคลุมทั่วโลก

## ค้นหาเครื่องมือทางเทคโนโลยีที่จำเป็นสำหรับคุณ

เทคโนโลยีสามารถปลดปล่อยศักยภาพความเป็นมนุษย์ของคุณได้ เทคโนโลยีการให้ความช่วยเหลือ จะช่วยกำจัดอุปสรรค และสร้าง ความสามารถในการพึ่งพาตนเองให้กับคุณทั้งที่บ้าน ที่ทำงาน และในชุมชน เทคโนโลยีช่วยเหลือ จะช่วยเพิ่ม จัดการ และพัฒนาขีด ้ ความสามารถของระบบอิเล็กทรอนิกส์และเทคโนโลยีสารสนเทศ

สำหรับข้อมูลเพิ่มเติม โปรดดูที่ <u>ค้นหาเทคโนโลยีการให้ความช่วยเหลือที่ดีที่สุด ในหน้า 32</u>

## ความมุ่งมั่นของ HP

HP มุ่งมั่นที่จะจัดเตรียมผลิตภัณฑ์และบริการที่ผู้ทุพพลภาพสามารถเข้าถึงได้ ความมุ่งมั่นนี้มีส่วนช่วยสนับสนุนวัตถุประสงค์ด้าน ความหลากหลายของบริษัท และช่วยให้มั่นใจได้ว่าทุกคนจะสามารถใช้ประโยชน์จากเทคโนโลยีได้

ี เป้าหมายในความสามารถในการเข้าถึงของ HP คือการออกแบบ ผลิต และวางจำหน่ายผลิตภัณฑ์และบริการที่ทุกคนสามารถใช้งาน ได้อย่างมีประสิทธิผล รวมถึงผู้ทุพพลภาพ ทั้งในรูปแบบสแตนด์อโลนหรือใช้งานควบคู่กับอุปกรณ์ให้ความช่วยเหลือที่เหมาะสม ่

เพื่อให้บรรลุตามเป้าหมายนั้น นโยบายความสามารถในการเข้าถึงนี้จึงมีการกำหนดวัตถุประสงค์หลักเจ็ดข้อเพื่อเป็นแนวทางการ ดำเนินงานของ HP เราคาดหวังว่าผู้จัดการและพนักงานทุกคนของ HP จะให้การสนับสนุนวัตถุประสงค์เหล่านี้ และนำไปปฏิบัติจริง ิตามบทบาทและความรับผิดชอบของตนเอง:

- $\bullet$  ยกระดับการตระหนักถึงปัญหาด้านความสามารถในการเข้าถึงภายใน HP และจัดการฝึกอบรมที่จำเป็นให้กับพนักงานเพื่อการ ้ ออกแบบ ผลิต วางจำหน่าย และส่งมอบผลิตภัณฑ์และบริการที่ทุกคนสามารถเข้าถึงได้
- กำหนดแนวทางความสามารถในการเข้าใช้งานสำหรับผลิตภัณฑ์และบริการ รวมทั้งมอบหมายความรับผิดชอบให้กับกลุ่ม พัฒนาผลิตภัณฑ์ ในการนำแนวทางเหล่านี้ไปปฏิบัติในกรณีที่มีความเหมาะสมทางการแข่งขัน ทางเทคนิค และทางเศรษฐกิจ
- จัดสรรให้ผู้ทุพพลภาพเข้ามามีส่วนร่วมในการพัฒนาแนวทางความสามารถในการเข้าถึง รวมถึงในการออกแบบและทดสอบ ้ ผลิตภัณฑ์และบริการ
- <span id="page-38-0"></span>● จัดทำเอกสารคุณสมบัติความสามารถในการเข้าถึง และเผยแพร่ข้อมูลผลิตภัณฑ์และบริการของ HP ต่อสาธารณชนในรูปแบบ ที่สามารถเข้าถึงได้
- สร้างความสัมพันธ์กับผู้ให้บริการชั้นนำด้านเทคโนโลยีและโซลูชันการให้ความช่วยเหลือ
- สนับสนุนการวิจัยและพัฒนาทั้งภายในและภายนอก ซึ่งจะช่วยพัฒนาเทคโนโลยีการให้ความช่วยเหลือที่เกี่ยวข้องกับ ่ ี ผลิตภัณฑ์และบริการของ HP
- สนับสนุนและมีส่วนช่วยสร้างมาตรฐานอุตสาหกรรมและแนวทางเกี่ยวกับความสามารถในการเข้าใช้งาน

## ี สมาคมมืออาชีพด้านความสามารถในการเข้าใช้งานระหว่างประเทศ (IAAP)

IAAP เป็นสมาคมไม่แสวงหาผลกำไรที่มุ่งเน้นการพัฒนาความเป็นมืออาชีพด้านความสามารถในการเข้าใช้งานผ่านการสร้างเครือ ึ ข่าย การให้การศึกษา และการออกใบรับรอง วัตถุประสงค์คือการสนับสนุนมืออาชีพด้านความสามารถในการเข้าใช้งานในการพัฒนา ่ และต่อยอดสายอาชีพ รวมถึงช่วยให้องค์กรต่างๆ สามารถผสานความสามารถในการเข้าใช้งานลงในผลิตภัณฑ์และโครงสร้างพื้น ฐานของตนได้ดียิ่งขึ้น

ในฐานะสมาชิกผู้ก่อตั้ง HP เข้าร่วมทำงานกับองค์กรอื่นๆ เพื่อพัฒนาขยายขอบเขตความสามารถในการเข้าถึง ความมุ่งมั่นนี้มีส่วน ช่วยสนับสนุนเป้าหมายด้านการออกแบบ การผลิต และการวางจำหน่ายผลิตภัณฑ์และบริการซึ่งคำนึงถึงความสามารถในการเข้าถึง ของ HP และช่วยให้ผู้ทุพพลภาพสามารถใช้งานได้อย่างมีประสิทธิผล

IAAP จะช่วยเสริมความชำนาญยิ่งขึ้น โดยการสานความสัมพันธ์ระหว่างบุคคล นักเรียนนักศึกษา และองค์กร เพื่อการเรียนรู้จากซึ่ง กันและกัน หากคุณสนใจที่จะเรียนรู้เพิ่มเติมให้ไปที่ <u><http://www.accessibilityassociation.org></u> เพื่อเข้าร่วมชุมชนออนไลน์ ลง ทะเบียนรับจดหมายข่าว และเรียนรู้เกี่ยวกับตัวเลือกในการสมัครเป็นสมาชิก

# ค้นหาเทคโนโลยีการให้ความช่วยเหลือที่ดีที่สุด

ทุกๆ คน รวมถึงผู้ทุพพลภาพหรือผู้มีข้อจำกัดด้านอายุ ควรที่จะสามารถสื่อสาร แสดงออกถึงตัวตน และเชื่อมต่อกับโลกภายนอก โดยใช้เทคโนโลยีได้ HP มุ่งมั่นที่จะเพิ่มการรับรู้ด้านความสามารถในการเข้าใช้งานภายใน HP และในกลุ่มลูกค้าและคู่ค้าของเรา

ไม่ว่าจะเป็นแบบอักษรขนาดใหญ่ที่ช่วยให้อ่านง่าย ระบบสั่งงานด้วยเสียงที่ช่วยให้มือคุณได้พัก หรือเทคโนโลยีการให้ความช่วยเหลือ อื่นๆ ซึ่งจะช่วยเหลือคุณได้ ในสถานการณ์เฉพาะตัวของคุณ—เทคโนโลยีการให้ความช่วยเหลือที่หลากหลาย จะช่วยให้คุณสามารถ โช้งานผลิตภัณฑ์ HP ได้ง่ายดายยิ่งขึ้น คุณจะเลือกอย่างไร

### ประเมินความจำเป็นของคุณ

ู เทคโนโลยีสามารถปลดปล่อยศักยภาพของคุณได้ เทคโนโลยีการให้ความช่วยเหลือ จะช่วยกำจัดอุปสรรค และสร้างความสามารถใน การพึ่งพาตนเองให้กับคุณทั้งที่บ้าน ที่ทำงาน และในชุมชน เทคโนโลยีช่วยเหลือ (AT) จะช่วยเพิ่ม จัดการ และพัฒนาขีดความ ี่ สามารถของระบบอิเล็กทรอนิกส์และเทคโนโลยีสารสนเทศ

คุณสามารถเลือกผลิตภัณฑ์ AT ได้มากมาย การประเมิน AT ของคุณควรช่วยให้คุณสามารถพิจารณาผลิตภัณฑ์ ได้หลายรายการ ตอบข้อสงสัยของคุณ และอำนวยความสะดวกแก่คุณเพื่อให้สามารถเลือกโซลูชันที่ดีที่สุดสำหรับสถานการณ์ของคุณ คุณจะพบว่า เหล่ามืออาชีพผู้ทรงคุณวุฒิในการประเมิน AT นั้นมาจากหลากหลายสาขาอาชีพ ทั้งผู้ที่ได้รับใบอนุญาตหรือใบรับรองด้านการทำ ่ กายภาพบำบัด กิจกรรมบำบัด อรรถบำบัด และสาขาความเชี่ยวชาญอื่นๆ ในขณะที่คนอื่นๆ แม้ว่าจะไม่มี ใบรับรองหรือใบอนุญาต ก็ <span id="page-39-0"></span>ยังสามารถให้ข้อมูลการประเมินกับคุณได้ คุณอาจต้องการสอบถามเกี่ยวกับประสบการณ์ ความเชี่ยวชาญ และค่าธรรมเนียมของ แต่ละคน เพื่อตัดสินใจว่าบุคคลดังกล่าวเหมาะสมกับความต้องการของคุณหรือไม่

### ความสามารถในการเข้าใช้งานผลิตภัณฑ์ HP

ลิงก์เหล่านี้จะให้ข้อมูลเกี่ยวกับคุณลักษณะความสามารถในการเข้าใช้งาน และเทคโนโลยีการให้ความช่วยเหลือที่มีอยู่ในผลิตภัณฑ์ ต่างๆ ของ HP หากสามารถใช้งานได้และพร้อมใช้งานในประเทศหรือภูมิภาคของคุณ ทรัพยากรเหล่านี้จะช่วยคุณในการเลือก คุณลักษณะต่างๆ ของเทคโนโลยีการให้ความช่วยเหลือเฉพาะด้าน รวมถึงผลิตภัณฑ์ที่เหมาะสมกับสถานการณ์ของคุณมากที่สุด ่

- HP Aging & Accessibility:ไปที่ <u>http://www.hp.com</u> แล้วพิมพ์ การช่วยสำหรับการเข้าถึงในกล่องค้นหา เลือก **Office** of Aging and Accessibility (สำนักงานผู้สูงวัยและความสามารถในการเข้าใช้งาน)
- $\bullet$  คอมพิวเตอร์ HP: สำหรับผลิตภัณฑ์ Windows ให้ ไปที่ http://www.hp.com/support แล้วพิมพ์ Windows Accessibility Options (ตัวเลือกการช่วยสำหรับการเข้าถึงของ Windows) ในกล่องค้นหา Search our knowledge (ค้นหาองค์ความรู้ของเรา) เลือกระบบปฏิบัติการที่เหมาะสมในผลลัพธ์ ่
- HP Shopping อุปกรณ์ต่อพ่วงสำหรับผลิตภัณฑ์ของ HP:ไปที่ <u>http://store.hp.com</u> เลือก **Shop** (ร้านค้า) จากนั้นเลือก Monitors (จอภาพ) หรือ Accessories (อุปกรณ์เสริม)

หากคุณต้องการการสนับสนุนเพิ่มเติมเกี่ยวกับคุณสมบัติความสามารถในการเข้าใช้งานสำหรับผลิตภัณฑ์ HP ของคุณ โปรดดูที่ การตดติ อฝ่ [่ายสนับสนนุ](#page-42-0) ในหนา้ 36

ลิงก์เพิ่มเติมไปยังคู่ค้าและซัพพลายเออร์ภายนอกที่อาจให้ความช่วยเหลือเพิ่มเติมได้:

- ข้อมูลการช่วยสำหรับการเข้าถึงของ [Microsoft \(Windows](http://www.microsoft.com/enable) และ Microsoft Office)
- ข้อมูลความสามารถในการเข้าใช้งานผลิตภัณฑ์ [Google \(Android, Chrome, Google Apps\)](https://www.google.com/accessibility/)

# มาตรฐานและตัวบทกฎหมาย

ประเทศต่างๆ ทั่วโลก มีการออกกฎข้อบังคับ เพื่อปรับปรุงการเข้าใช้งานผลิตภัณฑ์และบริการสำหรับผู้ทุพพลภาพ กฎข้อบังคับเหล่า นี้ จะมีผลบังคับใช้กับผลิตภัณฑ์และบริการด้านโทรคมนาคม คอมพิวเตอร์ส่วนบุคคล และเครื่องพิมพ์ที่มีคุณลักษณะด้านการ สื่อสารบางอย่างและการเล่นวิดีโอ เอกสารสำหรับผู้ใช้ที่เกี่ยวข้อง รวมถึงการสนับสนุนจากฝ่ายบริการลูกค้า ่

### มาตรฐาน

US Access Board ได้กำหนดให้มาตรา 508 ของมาตรฐาน Federal Acquisition Regulation (FAR) เป็นมาตรฐานในการเข้าใช้ งานเทคโนโลยีสารสนเทศและการสื่อสาร (ICT) สำหรับผู้ที่มีความทุพพลภาพด้านกายภาพ ประสาทสัมผัส หรือสติปัญญา

มาตรฐานประกอบด้วยเกณฑ์ทางเทคนิคเฉพาะด้านสำหรับเทคโนโลยีประเภทต่างๆ รวมถึงข้อกำหนดด้านสมรรถนะ ซึ่งจะมุ่งเน้น ไปที่ความสามารถในการใช้งานของผลิตภัณฑ์ที่เข้าข่าย เกณฑ์เฉพาะที่ครอบคลุมแอปพลิเคชันซอฟต์แวร์และระบบปฏิบัติการ ่ ข้อมูลและแอปพลิเคชันบนเว็บ คอมพิวเตอร์ ผลิตภัณฑ์ โทรคมนาคม วิดี โอและมัลติมีเดีย และผลิตภัณฑ์สำหรับผู้ทุพพลภาพ

### <span id="page-40-0"></span>ข้อบังคับ 376 – EN 301 549

สหภาพยุโรปได้จัดทำมาตรฐาน EN 301 549 ภายใน Mandate 376 ไว้ ในรูปแบบชุดเครื่องมืออนไลน์ สำหรับการจัดซื้อผลิตภัณฑ์ ICT ของภาครัฐ มาตรฐานดังกล่าวจะระบุข้อกำหนดด้านความสามารถในการเข้าใช้งานของผลิตภัณฑ์และบริการ ICT ควบคู่ไปกับ ้คำอธิบายขั้นตอนการทดสอบ และระเบียบวิธีการประเมินสำหรับแต่ละข้อกำหนด

## แนวทางความสามารถในการเข้าใช้งานเนื้อหาบนเว็บ (WCAG)

แนวทางความสามารถในการเข้าใช้งานเนื้อหาบนเว็บ (WCAG) จากโครงการความสามารถในการเข้าใช้งานเว็บ (WAI) ของ W3C จะ ช่วยเหลือนักออกแบบเว็บและนักพัฒนาในการสร้างเว็บไซต์ที่สามารถตอบสนองความจำเป็นของผู้ทุพพลภาพหรือผู้มีข้อจำกัดด้าน อายุได้ดียิ่งขึ้น

WCAG ช่วยพัฒนาความสามารถในการเข้าใช้งานเนื้อหาเว็บ (ข้อความ ภาพ เสียง และวิดี โอ) รวมถึงเว็บแอปพลิเคชันได้อย่างครบ ้ถ้วน WCAG สามารถทำการทดสอบได้อย่างแม่นยำ ทำความเข้าใจและใช้งานได้ง่าย และยังช่วยมอบความยืดหยุ่นในด้านนวัตกรรม โห้กับนักพัฒนาเว็บอีกด้วย นอกจากนี้ WCAG 2.0 ยังผ่านการอนุมัติตามมาตรฐาน <u>[ISO/IEC 40500:2012](http://www.iso.org/iso/iso_catalogue/catalogue_tc/catalogue_detail.htm?csnumber=58625/)</u> อีกด้วย

WCAG จะเจาะจงไปที่การรับมือกับอุปสรรคการเข้าใช้งานเว็บของผู้ที่ทุพพลภาพทางการมองเห็น การได้ยิน ทางกายภาพ ทางการรับ รู้ และระบบประสาท รวมถึงผู้ใช้เว็บสูงอายุที่มีความจำเป็นต้องได้รับความช่วยเหลือ WCAG 2.0 จะกำหนดคุณลักษณะของเนื้อหาที่ สามารถเข้าใช้งานได้:

- **รับรู้ ได้** (เช่น การจัดทำข้อความบรรยายภาพ คำบรรยายเสียง ความสามารถในการปรับเปลี่ยนการนำเสนอ และคอนทราสต์สี)
- **ควบคุมได้ (**การจัดการกับการใช้งานแป้นพิมพ์ คอนทราสต์สี กำหนดเวลาการอินพุท การหลีกเลี่ยงอาการชัก และความสามารถ ่ ในการนำทาง)
- **่ เข้าใจได้** (การจัดการความสามารถในการอ่าน ความสามารถในการคาดเดา และการช่วยเหลือด้านอินพุท)
- ี **เอาจริงเอาจัง** (เช่น การจัดการความสามารถในการทำงานร่วมกับเทคโนโลยีการให้ความช่วยเหลือ)

## ้ตัวบทกฎหมายและกฎข้อบังคับ

ความสามารถในการเข้าถึงด้าน IT และข้อมูลกลายเป็นส่วนที่มีความสำคัญทางกฎหมายมากยิ่งขึ้น ลิงก์เหล่านี้จะให้ข้อมูลเกี่ยวกับตัว กฎหมาย กฎข้อบังคับ และมาตรฐานที่สำคัญ

- ี สหรัฐอเมริกา
- **[แคนาดา](http://www8.hp.com/us/en/hp-information/accessibility-aging/legislation-regulation.html#canada)**
- ยโรป
- [ออสเตรเลยี](http://www8.hp.com/us/en/hp-information/accessibility-aging/legislation-regulation.html#australia)

#### <span id="page-41-0"></span>แหล่งข้อมูลและลิงก์ด้านความสามารถในการเข้าใช้งานที่เป็นประโยชน์ ่

องค์กร สถาบัน และทรัพยากรเหล่านี้ อาจเป็นแหล่งข้อมูลที่ดีเกี่ยวกับข้อจำกัดด้านทุพพลภาพและข้อจำกัดด้านอายุ

หมายเหตุ: นี่ไม่ใช่รายการที่ครอบคลุมทุกอย่าง รายชื่อองค์กรเหล่านี้มีไว้เพื่อวัตถุประสงค์ในการให้ข้อมูลเท่านั้น HP จะไม่รับ **่** ผิดชอบใดๆ ในส่วนของข้อมูลหรือผู้ติดต่อที่คุณอาจค้นพบบนอินเทอร์เน็ต การแสดงรายชื่อในหน้านี้ ไม่ ได้หมายความว่า HP ให้การรับรองใดๆ

## องค์กร

องค์กรเหล่านี้คือส่วนหนึ่งขององค์กรอีกหลายแห่งที่ให้ข้อมูลเกี่ยวกับความทุพพลภาพและข้อจำกัดด้านอายุ ่

- สมาคมผู้ทุพพลภาพชาวอเมริกา (AAPD)
- ิ สมาคมโปรแกรมกฎหมายเทคโนโลยีการให้ความช่วยเหลือ (ATAP)
- ี สมาคมผู้สูญเสียการได้ยินแห่งอเมริกา (HLAA)
- ความช่วยเหลือทางเทคนิคและศูนย์การฝึกอบรมด้านเทคโนโลยีสารสนเทศ (ITTATC)
- ี สมาคมไลท์เฮาส์ระหว่างประเทศ
- สมาคมคนหูหนวกแห่งชาติ
- ี สหพันธ์คนตาบอดแห่งชาติ
- ชุมชนวิศวกรรมการฟื้นฟูสมรรถภาพและเทคโนโลยีการให้ความช่วยเหลือแห่งอเมริกาเหนือ (RESNA)
- การโทรคมนาคมสำหรับคนหูหนวกและผู้ประสบปัญหาทางการได้ยิน Inc. (TDI)
- โครงการความสามารถในการเข้าใช้งานเว็บ W3C (WAI)

## สถาบันการศึกษา

มีสถาบันการศึกษาจำนวนมาก ซึ่งรวมถึงในตัวอย่างเหล่านี้ ที่ให้ข้อมูลเกี่ยวกับความทุพพลภาพและข้อจำกัดด้านอายุ ่

- ิ มหาวิทยาลัยแห่งรัฐแคลิฟอร์เนีย, Northridge, ศูนย์ผู้ทุพพลภาพ (CSUN)
- ิ มหาวิทยาลัยวิสคอนซิน Madison, ศูนย์การติดตาม
- ิ มหาวิทยาลัยมินเนโซตา โปรแกรมการอำนวยความสะดวกด้านคอมพิวเตอร์

# ่แหล่งข้อมูลอื่นๆ เกี่ยวกับความทุพพลภาพ

มีแหล่งทรัพยากรมากมาย ซึ่งรวมถึงในตัวอย่างเหล่านี้ที่ให้ข้อมูลเกี่ยวกับความทุพพลภาพและข้อจำกัดด้านอายุ ่

โปรแกรมความช่วยเหลือทางเทคนิคของ ADA (กฎหมายผู้ทุพพลภาพชาวอเมริกา)

- <span id="page-42-0"></span>● ILO Global Business and Disability network
- EnableMart
- ฟอรัมความทุพพลภาพแห่งสหภาพยุโรป
- ้ เครือข่ายการอำนวยความสะดวกในการทำงาน
- **Microsoft Enable**

## ลิงก์ของ HP

ลิงก์เฉพาะของ HP เหล่านี้ จะให้ข้อมูลเกี่ยวกับข้อจำกัดด้านทุพพลภาพและข้อจำกัดด้านอายุ

ี คำแนะนำด้[านความสะดวกสบายและความปลอดภ](http://www8.hp.com/us/en/hp-information/ergo/index.html)ัยของ HP

ตัวแทนขายภาครัฐของ HP

#### การตดติ อฝ่ ่ายสนับสนน 1

HP พร้อมให้การสนับสนุนทางเทคนิค และให้ความช่วยเหลือด้านตัวเลือกการเข้าใช้งานสำหรับลูกค้าที่ทุพพลภาพ

- $\mathbb{B}^{\!\!*}$  หมายเหตุ: บริการให้ความช่วยเหลือจะใช้ภาษาอังกฤษเท่านั้น
	- ลูกค้าที่หูหนวกหรือประสบปัญหาด้านการได้ยินและมีข้อสงสัยเกี่ยวกับการสนับสนุนทางเทคนิค หรือความสามารถในการเข้า ถึงผลิตภัณฑ์ HP:
		- ให้ใช้ TRS/VRS/WebCapTel เพื่อโทร่ไปที่ (877) 656-7058ในวันจันทร์ถึงศุกร์ เวลา 06.00 น. ถึง 21.00 น. เวลา Mountain
	- ลูกค้าที่เป็นผู้ทุพพลภาพในด้านอื่นๆ หรือมีข้อจำกัดด้านอายุและมีข้อสงสัยเกี่ยวกับการสนับสนุนทางเทคนิค หรือความ ่ สามารถในการเข้าใช้งานผลิตภัณฑ์ HP ให้เลือกหนึ่งในตัวเลือกต่อไปนี้:
		- โทร (888) 259-5707 ในวันจันทร์ถึงศุกร์ เวลา 06.00 น. ถึง 21.00 น. เวลา Mountain

# <span id="page-43-0"></span>ด ั ชนี

### A

AT (เทคโนโลยีการให้ความช่วยเหลือ) ึการค้นหา [32](#page-38-0) ้วัตถุประสงค์ [31](#page-37-0)

#### H

HP PC Hardware Diagnostics UEFI การดาวน์โหลด [23](#page-29-0) ึการเริ่มต้น [23](#page-29-0) รหัส ID ความล้มเหลว [22](#page-28-0) HP PC Hardware Diagnostics UEFI (เครื่องมือวินิจฉัยฮาร์ดแวร์พีซีของ HP แบบ UEFI) การใช้ [22](#page-28-0) HP PC Hardware Diagnostics Windows การดาวน์โหลด [21](#page-27-0) ึการติดตั้ง [22](#page-28-0) การเข้าถึง [20](#page-26-0) ึการเข้าใช้งาน [20](#page-26-0) การใช้ [19](#page-25-0) รหัส ID ความล้มเหลว [19](#page-25-0) HP Sure Recover [18](#page-24-0)

#### W

Windows จดคืนค่าระบบ [15](#page-21-0) ี่ สำรองข้อมูล [15](#page-21-0) สื่อการกู้คืน [15](#page-21-0)

### ก

การดูแลคอมพิวเตอร์ของคุณ [27](#page-33-0) การตังค้ า่ Remote HP PC Hardware Diagnostics UEFI ึการปรับเลือกค่า [25](#page-31-0) การใช้ [24](#page-30-0) การทำความสะอาดคอมพิวเตอร์ การขจัดฝุ่นและสิ่งปกปรก [27](#page-33-0) การทำความสะอาดคอมพิวเตอร์ของ คณุ [27](#page-33-0) การฆ่าเชื้อโรค [27](#page-33-0) การรักษาความปลอดภัย สายล็อก **[8](#page-14-0)** อุปกรณ์ล็อกรักษาความปลอดภัยที่ใช้ ่ กับคอมพิวเตอร์เพื่อธุรกิจของ HP [9](#page-15-0) ี แม่กฌแจล็อก [8](#page-14-0) การวินิจฉัย [3](#page-9-0) การสนับสนนุ แหล่งข้อมูลจาก HP [1](#page-7-0) การสำรองข้อมูล [15](#page-21-0) การเตรียมเพื่อการจัดส่ง [28](#page-34-0) การเปลี่ยนเป็นการตั้งวางตัวเครื่องแบบแนว ตัง้ [7](#page-13-0)

### ข

ข้อมูลผลิตภัณฑ์ [1](#page-7-0)

### ค

ความสามารถในการเขาใช้ งาน้ [31,](#page-37-0) [34,](#page-40-0) [36](#page-42-0) ความสามารถในการเข้าใช้งานจำเป็นต้องได้ รับการประเมิน [32](#page-38-0) คืนค่าระบบ [16](#page-22-0) ิ คุณสมบัติสำหรับผู้ทุพพลภาพ [33](#page-39-0) เครื่องมือ Windows, การใช้ [15](#page-21-0)

#### จ

จุดคืนค่าระบบ, การสร้าง [15](#page-21-0)

#### ต

์ ตำแหน่งรหัสผลิตภัณฑ์ **[6](#page-12-0)** ้ตำแหน่งหมายเลขซีเรียล **[6](#page-12-0)** 

#### ท

เทคโนโลยีการให้ความช่วยเหลือ (AT) ึการค้นหา [32](#page-38-0) วัตถุประสงค์ [31](#page-37-0)

#### น

ำเโยบายการให้ความช่วยเหลือของ HP [31](#page-37-0) แนวทางการระบายอากาศ [26](#page-32-0) ี แนวทางการใช้งานคอมพิวเตอร์ [26](#page-32-0)

#### บ

บริการช่วยเหลือ ี่ แหล่งข้อมูลทั่วไป [1](#page-7-0)

### ฝ

้ฝ่ายสนับสนุนลูกค้า, ความสามารถในการ ้เข้าใช้งาน [36](#page-42-0)

#### ม

มาตรฐานและตัวบทกฎหมาย, ความ ้สามารถในการเข้าใช้งาน [33](#page-39-0) มาตรา 508 มาตรฐานความสามารถในการ ี่เข้าถึง [33](#page-39-0)

#### ล

ลำดับการบต, ่ยน [17](#page-23-0) ล็กก สายล็อก [8](#page-14-0) อุปกรณ์ล็อกรักษาความปลอดภัยที่ ใช้ ่ กับคอมพิวเตอร์เพื่อธุรกิจของ HP [9](#page-15-0) แม่กุญแจล็อก [8](#page-14-0)

ว

วิธีการคืนค่าและการกู้คืน [16](#page-22-0)

#### ส

สมาคมมืออาชีพด้านความสามารถในการ ี่เข้าใช้งานระหว่างประเทศ [32](#page-38-0) ี่ สำรองข้อมูล, การสร้าง [15](#page-21-0) สื่อการกู้คืน [15](#page-21-0) การสร้างด้วย HP Cloud Recovery Download Tool (เครื่องมือ ดาวน์โหลดการกู้คืนระบบผ่านคลา วด์ของ HP) [15](#page-21-0) การสร้างด้วยเครื่องมือ Windows [15](#page-21-0) สื่อกู้คืนระบบของ HP ึการกู้คืนระบบ [17](#page-23-0) ส่วนประกอบบริเวณแผงด้านหน้า [4](#page-10-0) ้ส่วนประกอบบริเวณแผงด้านหลัง [5](#page-11-0)

#### ห

ี่ แหล่งข้อมูล, ความสามารถในการเข้าใช้ งาน [35](#page-41-0) แหล่งข้อมูลจาก HP [1](#page-7-0)

#### อ

อัปเดต [3](#page-9-0) เอกสาร [2](#page-8-0)